# **BUKU MANUAL APLIKASI**

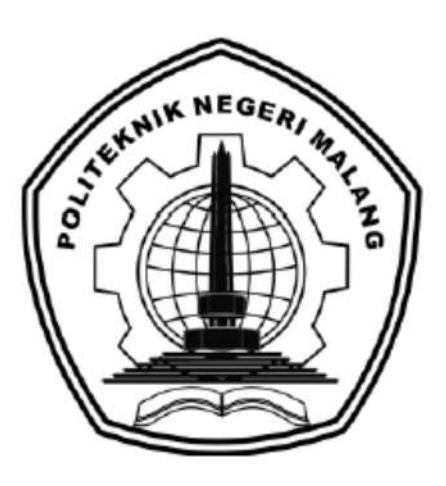

# **"RANCANG BANGUN SIAS (SISTEM INFORMASI AKADEMIK SEKOLAH) BERBASIS WEB PADA SMP NEGERI 1 PURWODADI"**

Oleh:

**Corneza Nabetha Nuril Izza Hadne NIM.1931710017 Lilik Nurwati NIM.1931710097**

**JURUSAN TEKNOLOGI INFORMASI POLITEKNIK NEGERI MALANG JULI 2022**

## **KATA PENGANTAR**

<span id="page-1-0"></span>Dalam buku manual ini berisi bagaimana tahapan yang dilakukan dalam desain dan implementasi aplikasi. Tahapan tersebut mulai dari spesifikasi perangkat komputer yang digunakan sampai implementasi dan pengujian integrasi.

Pada kesempatan ini penulis menyampaikan rasa terima kasih yang sebesarbesarnya kepada Yth.

- 1. Bapak Rudy Ariyanto, ST., M.Cs., selaku ketua jurusan Teknologi Informasi
- 2. Bapak Hendra Pradibta, SE.,MSc., selaku ketua program studi Manajemen Informatika
- 3. Ibu Annisa Puspa Kirana., M.Kom., selaku Dosen Pembimbing I, yang telah bersedia memberikan bimbingan dan pengarahan dalam penyusunan Laporan Akhir.
- 4. Bapak Erfan Rohadi, ST., M.Eng., Ph.D, selaku Dosen Pembimbing II, yang telah bersedia memberikan bimbingan dan pengarahan dalam penyusunan Laporan Akhir.
- 5. Dan seluruh pihak yang telah membantu dan mendukung lancarnya pembuatan Laporan Akhir dari awal hingga akhir yang tidak dapat kami sebutkan satu persatu.

Penulis menyadari bahwa buku manual ini masih jauh dari kesempurnaan. Akhir kata, semoga dengan terselesaikannya buku manual ini akan memberikan perubahan dan perbaikan ke arah yang lebih baik bagi dunia pendidikan, khususnya di Politeknik Negeri Malang.

Malang, 8 Juli 2022

Penulis

## **DAFTAR ISI**

<span id="page-2-0"></span>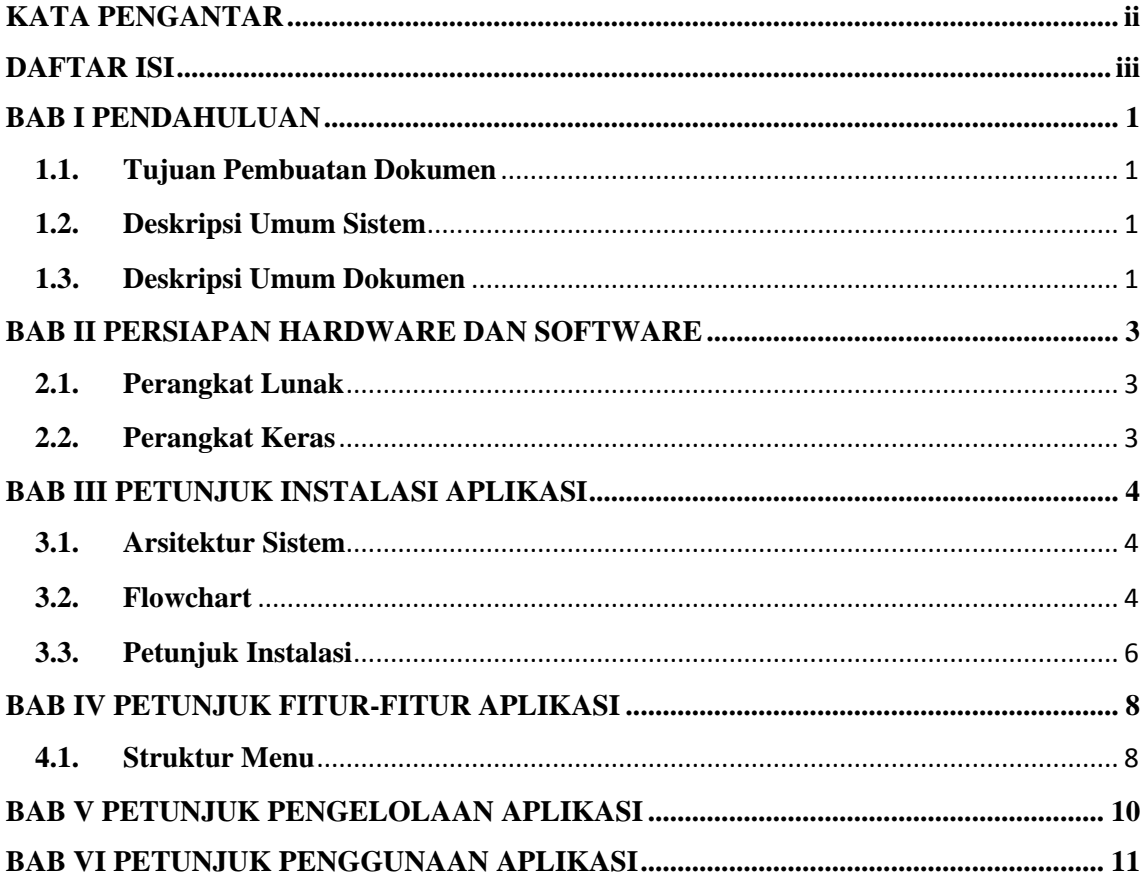

#### **BAB I PENDAHULUAN**

#### <span id="page-3-1"></span><span id="page-3-0"></span>**1.1. Tujuan Pembuatan Dokumen**

Dokumen user manual Rancang Bangun Sias (Sistem Informasi Akademik Sekolah) Berbasis Web Pada SMP Negeri 1 Purwodadi ini dibuat untuk tujuan sebagai berikut:

1. Menggambarkan dan menjelaskan penggunaan website SIAS untuk user (Admin, Kepala Sekolah, Guru dan Siswa).

2. Sebagai panduan dalam instalasi konfigurasi, dan penggunaan website SIAS ini.

## <span id="page-3-2"></span>**1.2. Deskripsi Umum Sistem**

SIAS (Sistem Informasi Akademik Sekolah) digunakan untuk membantu dalam pengolahan data siswa, guru, mata pelajaran, penilaian akhir semester, SKL, dan activity control guru yang bisa di akses oleh siswa, guru, dan kepala sekolah.

#### <span id="page-3-3"></span>**1.3. Deskripsi Umum Dokumen**

Dokumen ini dibuat untuk memberikan panduan penggunaan website SIAS. Dokumen ini berisikan informasi sebagai berikut:

## **1. BAB I**

Berisi informasi umum yang merupakan bagian dari pendahuluan, yang meliputi tujuan pembuatan dokumen, deskripsi umum sistem serta deskripsi umum dokumen.

#### **2. BAB II**

Berisi perangkat yang dibutuhkan untuk penggunaan website SIAS yang meliputi perangkat lunak dan perangkat keras.

#### **3. BAB III**

Berisi infromasi terkait petunuk dari instalasi aplikasi yang meliputi arsitektur jaringan, flowchart, dan petunjuk instalasi aplikasi.

### **4. BAB IV**

Berisi informasi terkait struktur menu/ fitur dari aplikasi beserta deskripsinya.

## **5. BAB V**

Berisi informasi terkait petunjuk dalam pengelolaan aplikasi, meliputi pemeliharaan dan penggunaan aplikasi.

#### **6. BAB VI**

Berisi petunjuk pengggunaan website SIAS untuk user (Admin, Kepala Sekolah, Guru, dan Siswa).

## **BAB II PERSIAPAN HARDWARE DAN SOFTWARE**

## <span id="page-5-1"></span><span id="page-5-0"></span>**2.1. Perangkat Lunak**

Perangkat lunak yang dibutuhkan antara lain:

1. Google Chrome/ Firefox sebagai *Tools* Penjelajah (*Web Browser*)

## <span id="page-5-2"></span>**2.2. Perangkat Keras**

Perangkat keras yang bisa digunakan dalam menjalankan website SIAS antara lain:

- 1. Komputer/ Laptop
- 2. Smartphone

## **BAB III PETUNJUK INSTALASI APLIKASI**

## <span id="page-6-1"></span><span id="page-6-0"></span>**3.1. Arsitektur Sistem**

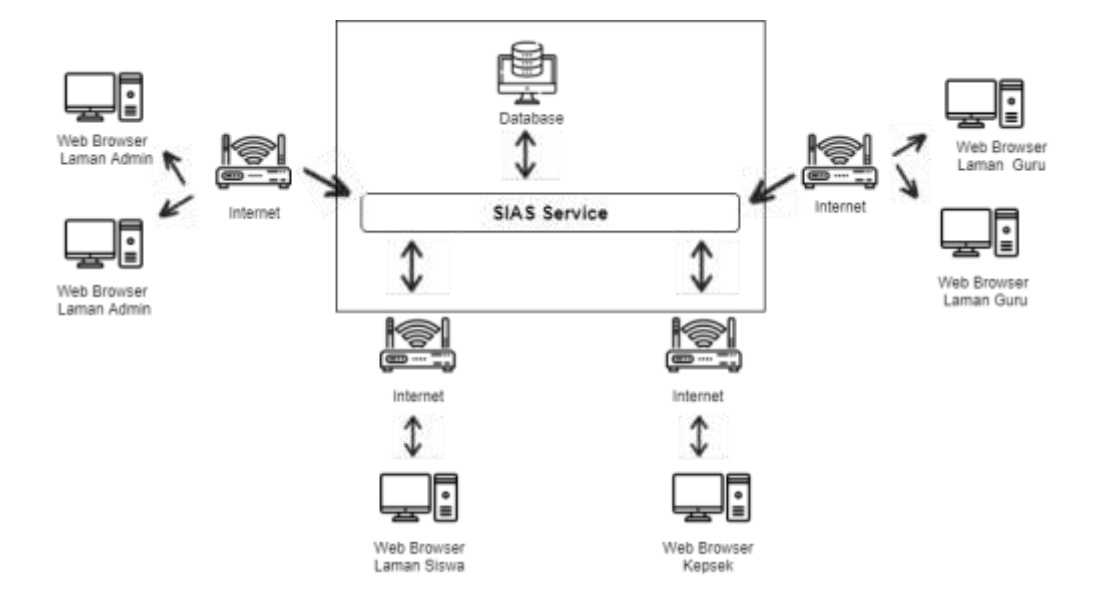

Berdasarkan gambat dapat dijelaskan bahwa Website SIAS dijalankan mengggunakan web browser sehingga dapat di akses menggunakan PC/ Laptop/ Smartphone yang terhubung dnegan internet. Data – data yang ada di dalam website SIAS disimpan di dalam database.

#### <span id="page-6-2"></span>**3.2. Flowchart**

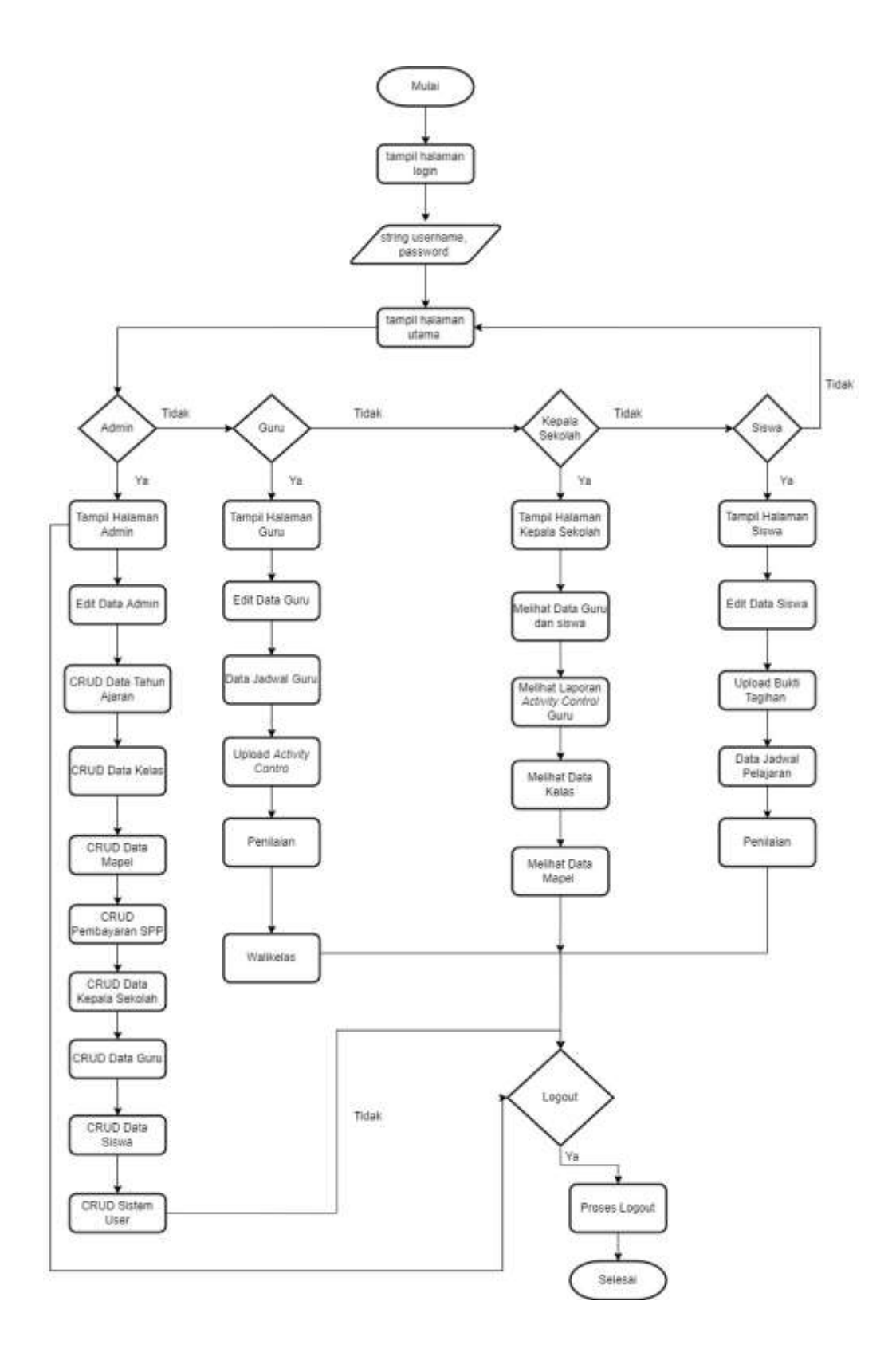

Pada gambar dijelaskan tentang diagram alir dimana User (Admin, Kepala Sekolah, Guru, Siswa) masuk ke dalam halaman website SIAS dan login terlebih dahulu. Login menggunakan email dan password yang mana Admin menggunakan email dan password admin, Kepala Sekolah dan Guru login menggunakan email berupa nip masing masing guru @mail.com dan password berupa nip, sedangkan siswa login menggunakan email nis masing-masing siswa @mail.com dan password NIS. Jika berhasil maka akan masuk ke halaman utama website SIAS sesuai dengan hak akses masing-masing.

Pada hak akses Admin terdapat fitur-fitur yang dapat di akses yaitu dashboard, mengedit data admin, CRUD data tahun ajaran, CRUD data kelas, CRUD data maple, CRUD pembayaran SPP, CRUD data Kepala Sekolah, CRUD data Guru, CRUD data Siswa, dan melihat serta meng-hapus data User. Jika Admin logout dari website maka akan kembali ke halaman login.

Pada hak akses Kepala Sekolah terdapat fitur-fitur yang dapat di akses yaitu dashboard, melihat data guru, melihat data siswa, melihat laporan activity control guru, melihat data kelas, melihat data mapel. Jika Kepala Sekolah logout dari website hak akses Kepala Sekolah maka akan kembali ke halaman login.

Pada hak akses Guru terdapat fitur-fitur yang dapat di akses yaitu dashboard, edit data guru, data jadwal guru, upload activity control, penilaian. Apabila guru tersebut sebagai wali kelas maka akan muncul fitur wali kelas. Jika Guru logout dari website hak akses Guru maka akan kembali ke halaman login.

Pada hak akses Siswa terdapat fitur-fitur yang dapat di akses yaitu dashboard, edit data diri siswa, upload bukti tagihan, data jadwal pelajaran, penilaian. Jika Siswa logout dari website hak akses Siswa maka akan kembali ke halaman login.

#### <span id="page-8-0"></span>**3.3. Petunjuk Instalasi**

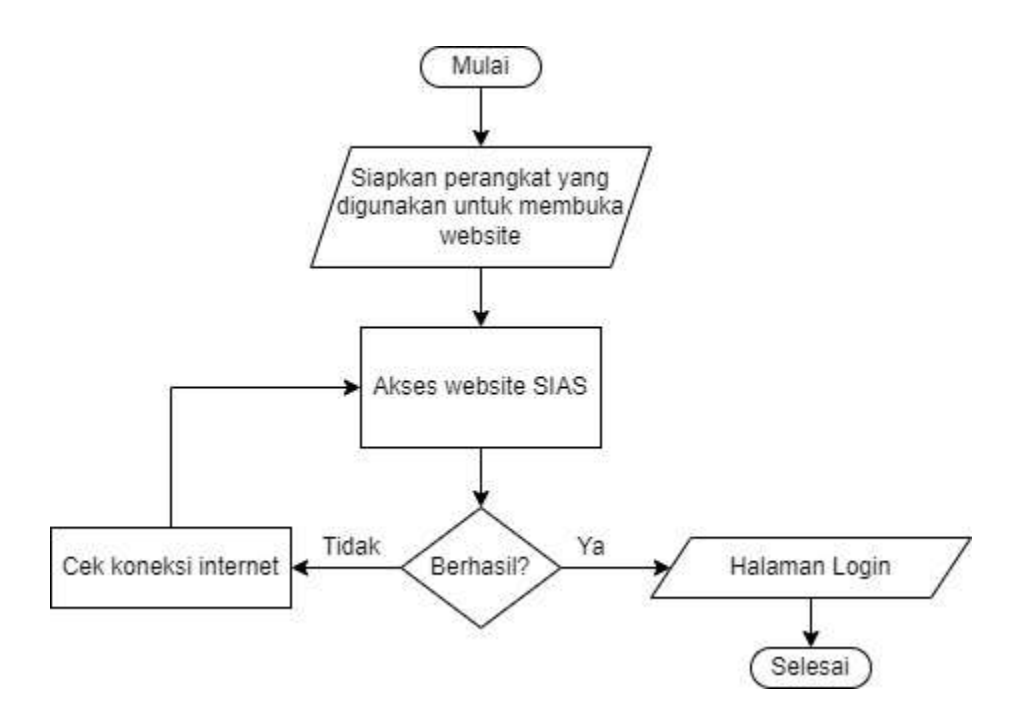

<span id="page-9-0"></span>Untuk mengakses website SIAS, maka perlu mempersiapkan perangkat yang dibutuhkan seperti *computer/smartphone* dan Google Chrome/Firefox lalu mengakses alamat [http://sias.smpn1purwodadi.my.id/.](http://sias.smpn1purwodadi.my.id/) Apabila halaman berhasil dimuat maka akan masuk ke halaman login user. Apabila tidak berhasil membuka alamat tersebut, maka cek koneksi internet. Jika internet sudah stabil maka bisa di akses kembali alamat website tersebut.

#### **BAB IV PETUNJUK FITUR-FITUR APLIKASI**

## <span id="page-10-0"></span>**4.1. Struktur Menu**

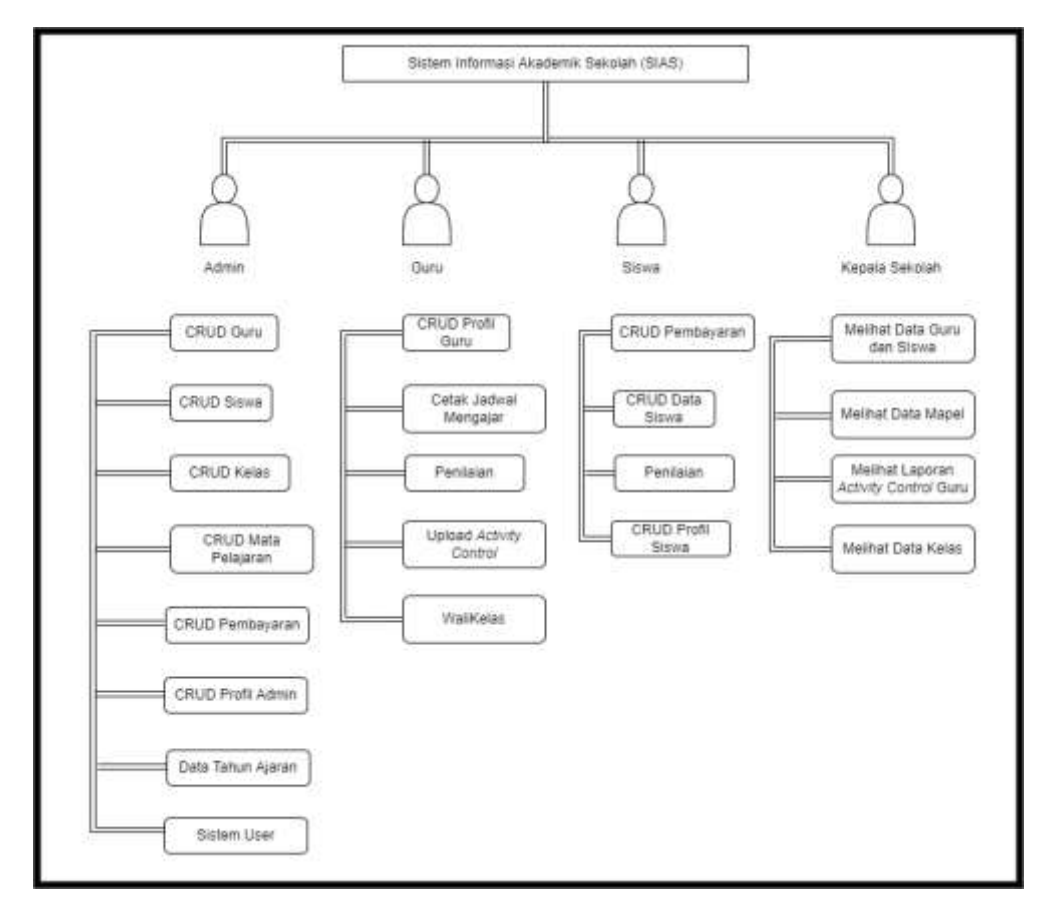

Gambar 3. 1 Struktur menu website SIAS

Berikut (Gambar 3. 15 Hierarki Menu) adalah rancangan hierarki menu yang ada pada Sistem Informasi Akademik Sekolah (SIAS). Pada admin memasukkan data guru, siswa, kelas, mata pelajaran, kepala sekolah, memasukkan data siswa dalam pembayaran SPP, memasukkan data tahun ajaran, dan mengelola *manage user*. Selanjutnya pada laman guru, guru dapat mengedit profil guru, mencetak jadwal mengajar, memasukkan penilaian siswa, mengisi *activity control* setiap selesai mengajar. Dan khusus untuk guru walikelas pada fitur walikelas ini guru dapat melihat nama-nama siswa yang diampu dan melihat kelas siswa. Selanjutnya siswa pada laman siswa terdapat fitur pembayaran SPP, edit profil siswa, melihat nilai untuk kelas VII,

VIII, dan IX dapat melihat nilai raport dan sekaligus mencetak SKL (Surat Keterangan Lulus). Dan terakhir pada laman kepala sekolah terdapat fitur melihat data guru dan siswa, melihat data mata pelajaran, melihat activity control guru, dan melihat data kelas.

#### **BAB V PETUNJUK PENGELOLAAN APLIKASI**

<span id="page-12-0"></span>Pada sistem SIAS ini, pengelolaan sistem meliputi pengelolaan dari user yang masuk ke sistem yang dapat diolah oleh admin. Hal tersebut termasuk dalam penghapusan data user (Kepala Sekolah, Guru, Siswa). Dalam menghapus data user tersebut, sistem ini memiliki 2 kategori yaitu.

#### 1. Dua sisi

Menghapus data pada dua sisi ini berarti bahwa data yang dihapus terletak pada data pada bagian Kepala sekolah pada fitur data kepala sekolah, Guru pada fitur data guru, Siswa pada fitur data siswa dan data yang terletak pada fitur user atau terletak pada tabel user. Data yang dihapus karena kesalahan memasukkan data penting seperti nis dan nip. Dikatakan data penting karena nis dan nip merupakan data pasti yang digunakan sebagai login. Apabila terdapat perbedaan nip atau nis pada kedua sisi tersebut, maka data tidak bisa digunakan untuk login.

#### 2. Satu sisi

Menghapus data pada satu sisi ini berarti bahwa data yang dihapus hanya terletak pada data pada bagian Kepala sekolah pada fitur data kepala sekolah atau Guru pada fitur data guru atau Siswa pada fitur data siswa sehingga data pada fitur atau table user masih tersedia. Data yang dihapus ini apabila tidak digunakan lagi untuk login dan masih diperlukan untuk di simpan.

## **BAB VI PETUNJUK PENGGUNAAN APLIKASI**

<span id="page-13-0"></span>Pada bab ini akan dijelaskan mengenai petunjuk dari cara pengggunaan website SIAS

#### **6.1. Halaman Login**

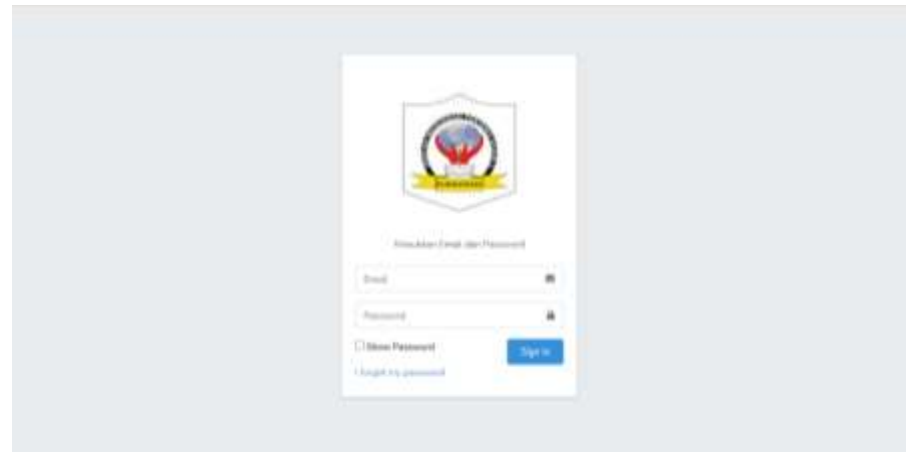

Gambar di atas merupakan tampilan dari halaman login SIAS. Pada halaman ini user (Admin Kepala Sekolah, Guru, Siswa) harus memasukkan email dan password kemudia klik login untuk masuk ke dalam sistem sesuai dengan hak akses.

- Admin menggunakan email dan password admin,
- Kepala Sekolah dan Guru login menggunakan email berupa nip masing masing guru @mail.com dan password berupa nip,
- sedangkan siswa login menggunakan email nis masing-masing siswa @mail.com dan password NIS.

## **6.2. Halaman Admin**

**6.2.1. Fitur Dashboard Admin**

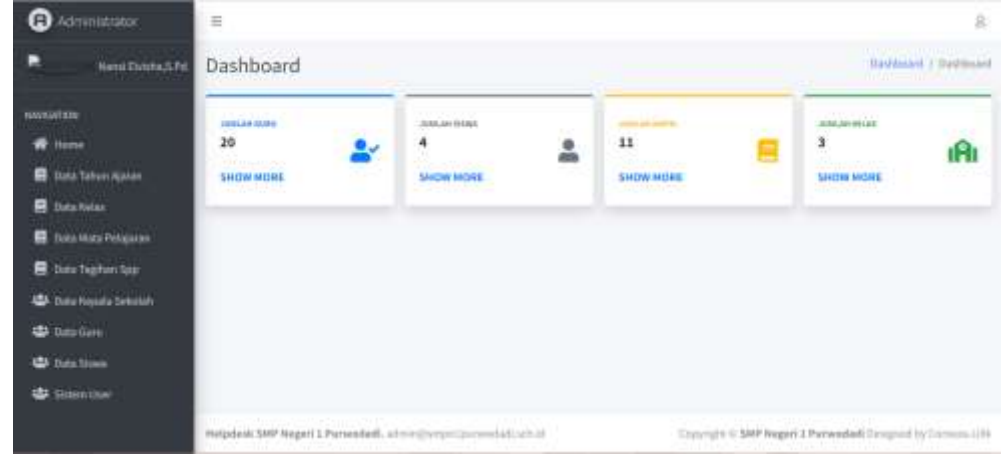

Gambar di atas merupakan tampilan dashboard pada admin. Pada halaman dashboard admin ditampilkan jumlah guru, jumlah siswa, jumlah kelas, dan jumlah mata pelajaran yang dapat dilihat lebih lengkap dengan mengklik SHOW MORE.

#### **O** Administrator ē ä. **Basement / List** Data Tahun Ajaran +termines  $#$  Hym Tahan Ajaran .<br>Action è **B** Site Trius Alam duiscana  $\pm$ **R** fun rate pozorati ×. **R** Data Hots Pelsian 2011/2022  $\,$  1 **自 (use Tachan Spo 45** Data Kepida Sekola **U. Sala Gale ABC THE TIME SECONDI**

## **6.2.2. Fitur Data Tahun Ajaran**

Gambar di atas merupakan tampilan data tahun ajaran yang telah ditambahkan oleh admin. Admin dapat melakukan tambah data ajaran baru dan mengedit data yang telah ada.

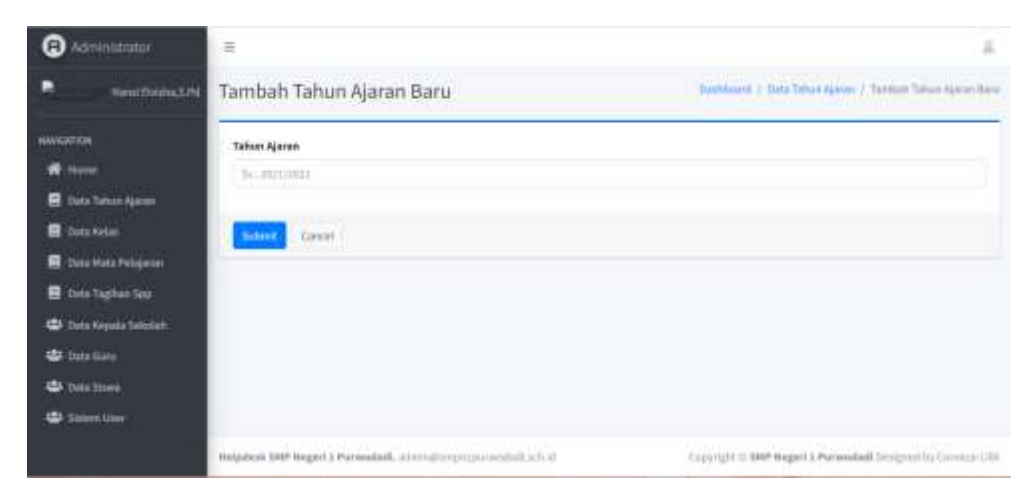

Gambar di atas merupakan tampilan dari tambah data baru tahun ajaran. Admin menginpitkan tahun ajaran sesuai dengan format lalu submit untuk menyimpan.

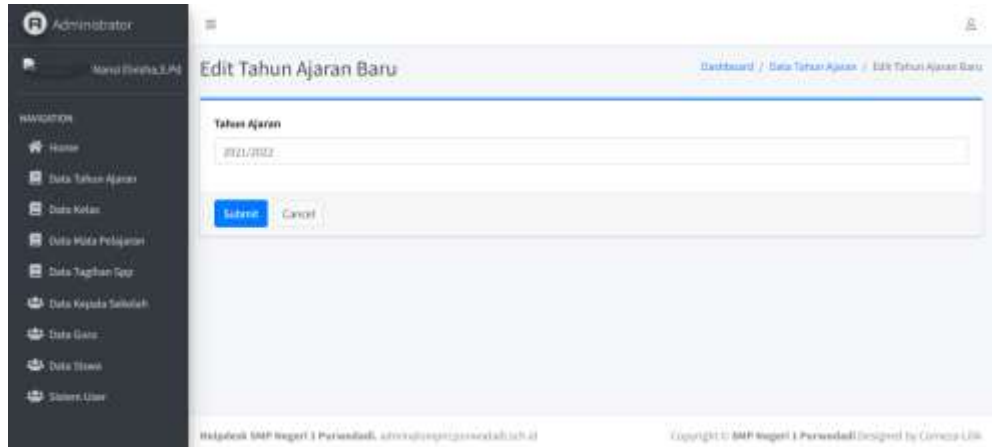

Gambar di atas merupakan tampilan dari edit data tahun ajaran. Admin mengedit data tahun ajaran pada kolom input tahun ajaran. Untuk melakukan perubahan tahun ajaran, maka klik submit.

## **6.2.3. Fitur Data Kelas**

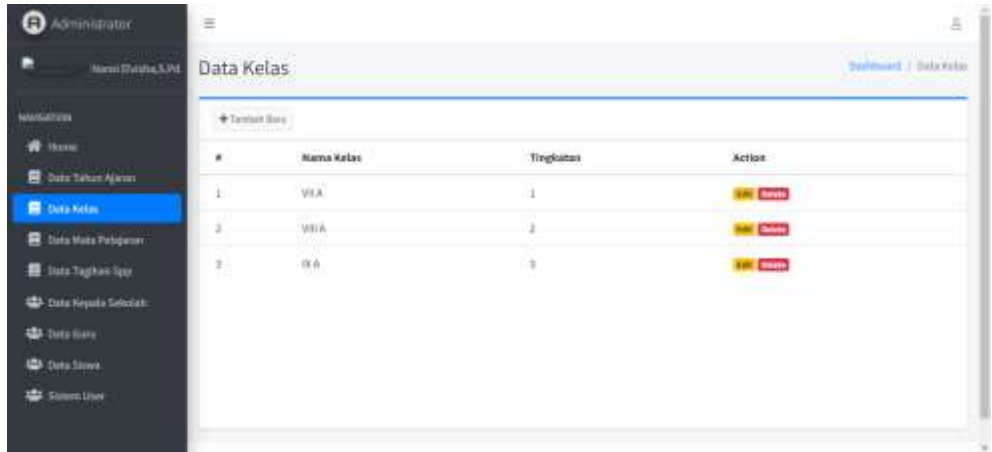

Gambar di atas merupakan tampilan dari fitur data kelas. Pada tampilan tersebut ditampilkan data nama kelas, tingkatan dan juga aksi yang berupa edit dan delete. Selain itu, admin juga dapat menambah baru data kelas.

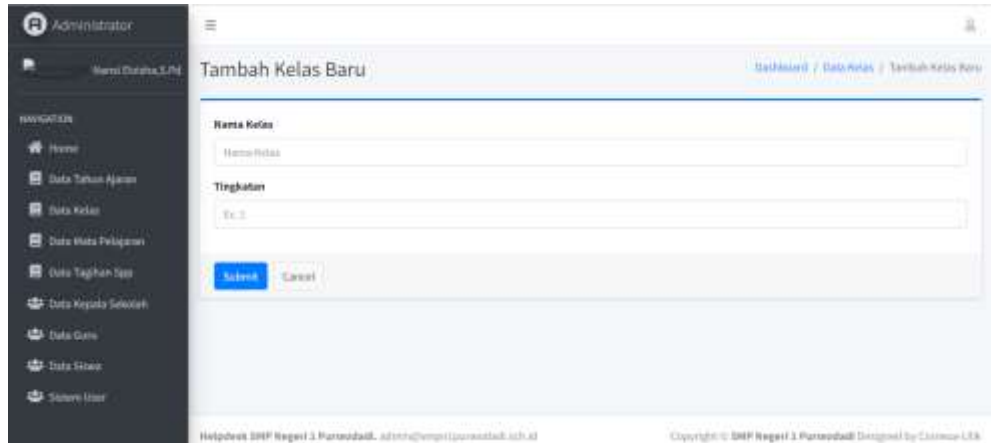

Gambar di atas merupakan tampilan dari tambah baru data kelas. Admin harus mengisi nama kelas dan tingkatan. Lalu klik submit untuk menyimpan.

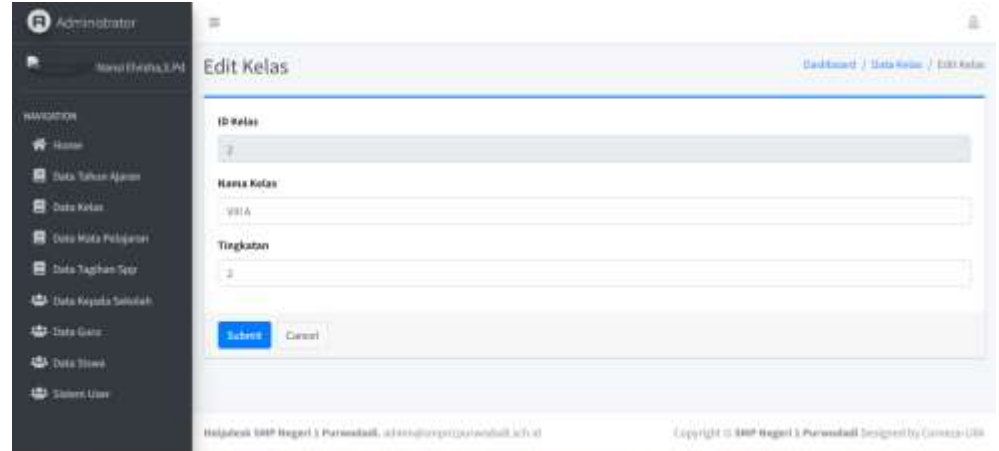

Gambar di atas merupakan tampilan dari edit data kelas. Admin dapat mengubah nama kelas dan tingkatan. Lalu klik submit untuk menyimpan perubahan.

## **6.2.4. Fitur Mata Pelajaran**

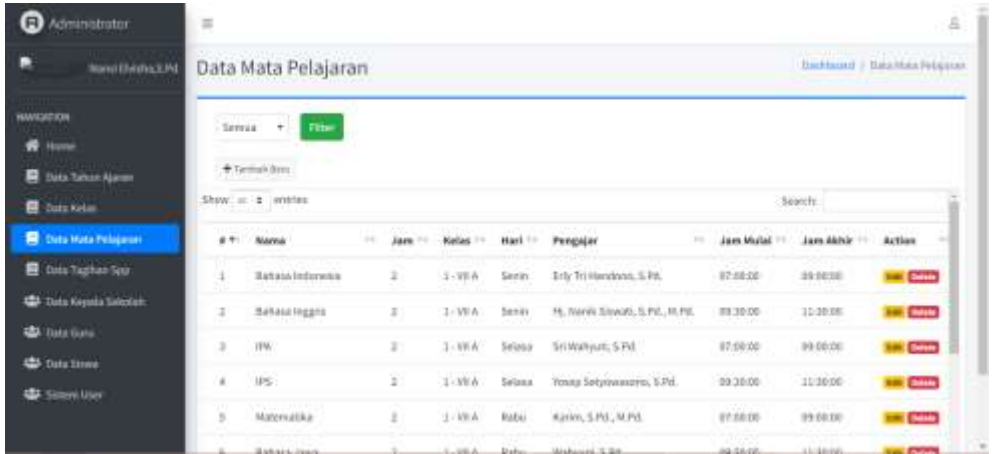

Gambar di atas menampilkan semua data mata pelajaran. Admin dapat menambah baru data mata pelajaran, mengedit, dan men-delete. Admmin juga dapat menampilkan data mata pelajaran berdasarkan kelas dengan memilih kelas lalu klik filter.

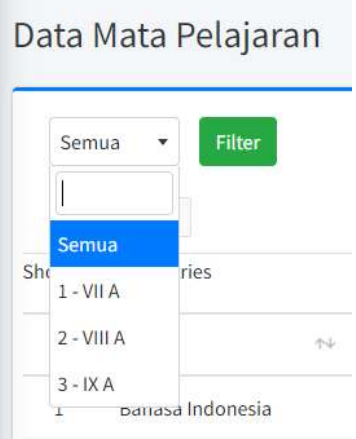

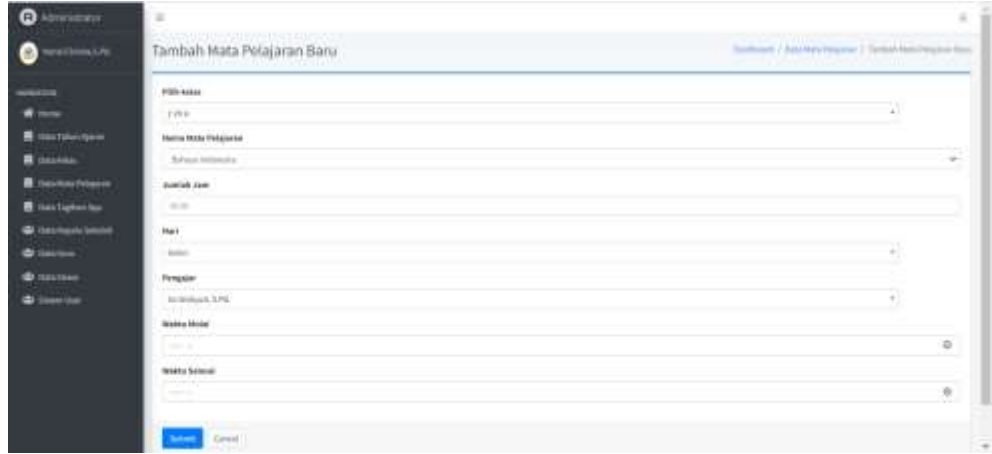

Gambar di atas merupakan tampilan dari tambah mata pelajaran baru. Dalam menambah data mata pelajaran, maka semua inputan harus terisi agar data bisa tersimpan. Klik submit untuk menyimpan.

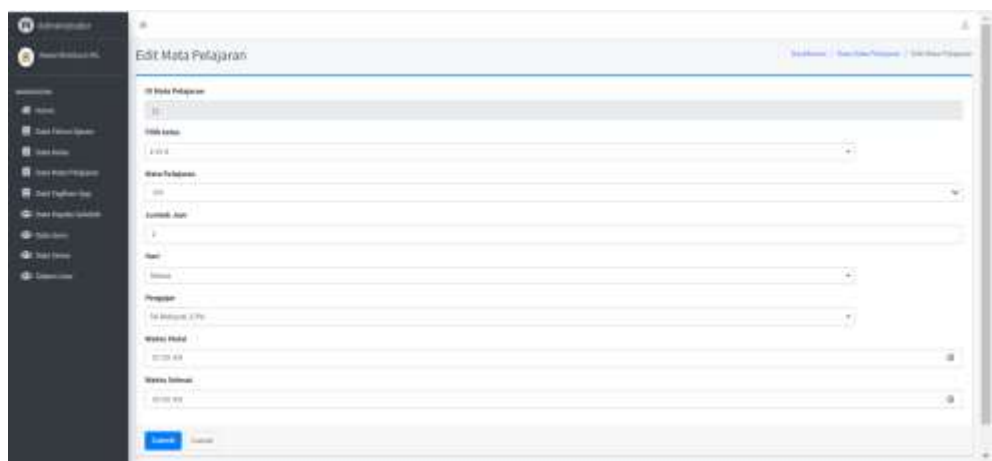

Gambar di atas merupakan tampilan dari edit mata pelajaran. Admin dapat mengedit data mata pelajaran yang pilih. Submit untuk menyimpan perubahan.

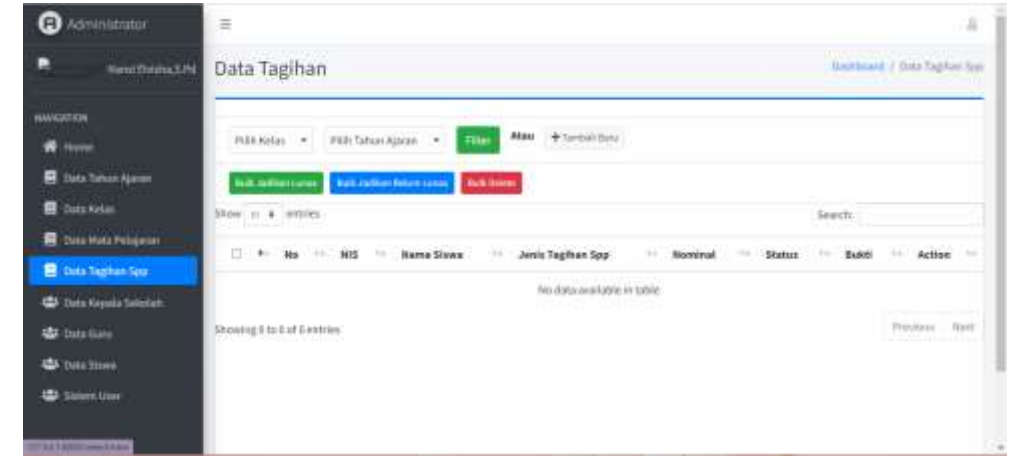

## **6.2.5. Fitur Data Tagihan SPP**

Gambar di atas merupakan tampilan setelah di klik fitur data Tagihan SPP. Untuk menampilkan data tagihan SPP, maka perlu dilakukan pemfilteran terlebih dahulu.

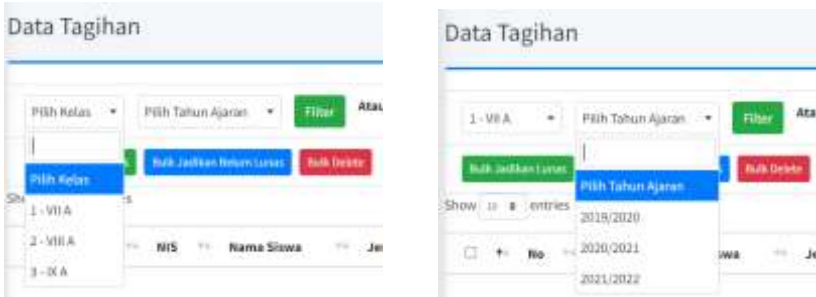

Filter tersebut dilakukan dengan memilih kelas lalu tahun ajaran. Klik filter untuk menampilkan data tagihan SPP berdsarkan kelas dan tahun ajaran.

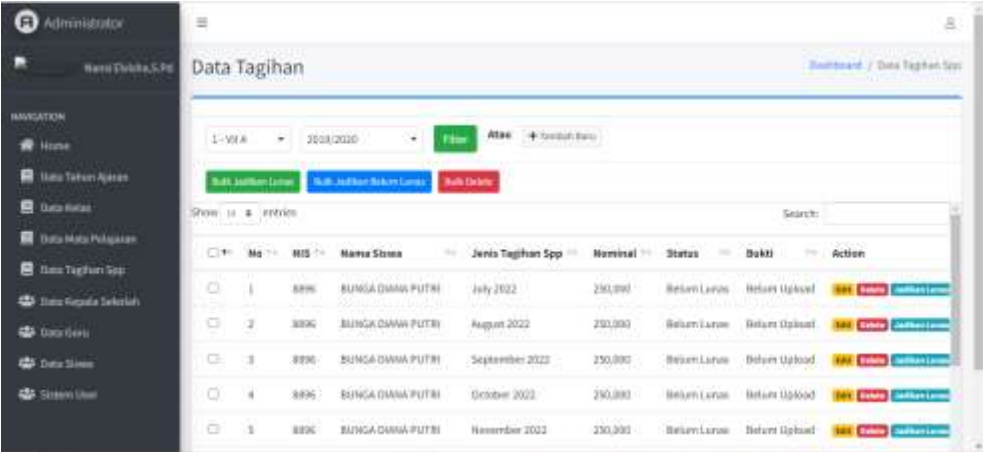

Gambar di atas merupakan tampilan setelah dilakukan Filter.

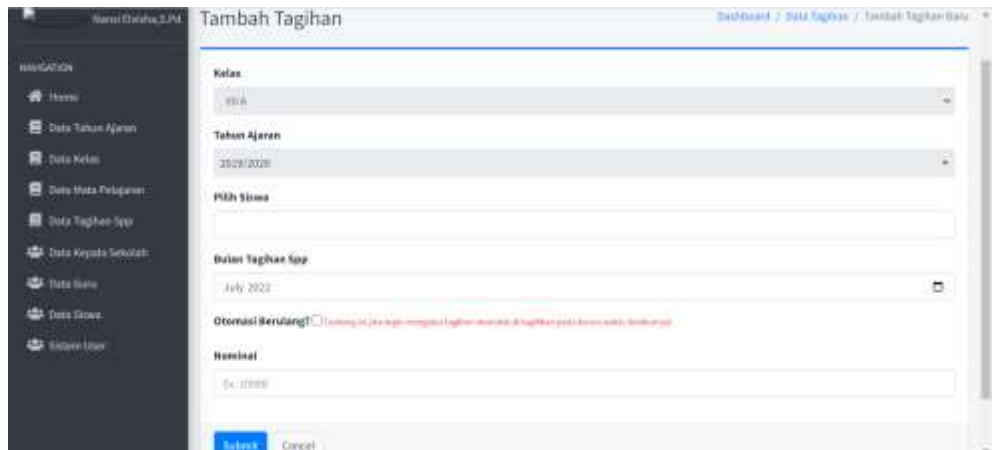

Gambar di atas merupakan tampilan tambah tagihan SPP. Inpu yang wajib diisi adalah pilih siswa, bulan tagihan SPP dan nominal SPP. Otomasi berulang digunakan untuk menginputkan data SPP untuk beberapa bulan. Otomasi dilakukan dengan mencentang opsi otomasi berulang. Klik submit untuk menyimpan data tagihan SPP.

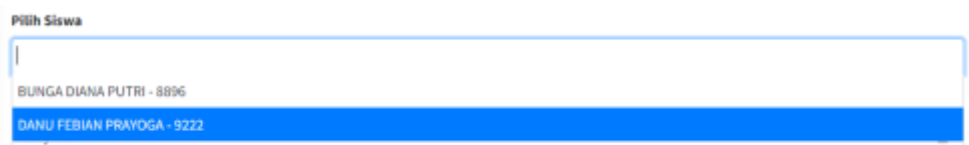

Gambar di atas merupakan tampilan pilih siswa yang akan ditambahkan data SPP.

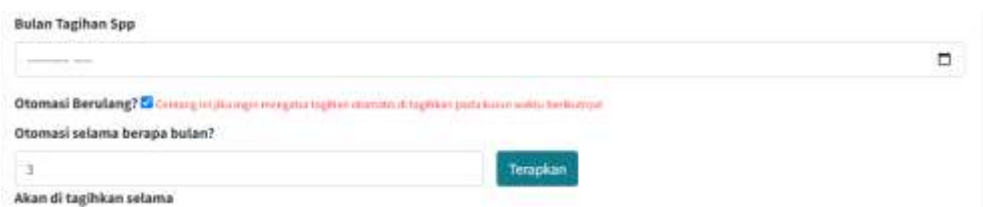

Gambar di atas merupakan implementasi apabila bulan tagihan SPP tidak diisi tetapi mengisi otomasi tagihan SPP. Maka akan muncul alert bahwa bulan tagihan SPP harus terisi terlebih dahulu.

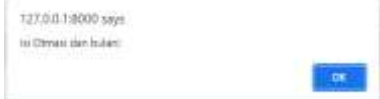

Klik ok untuk menutup alert.

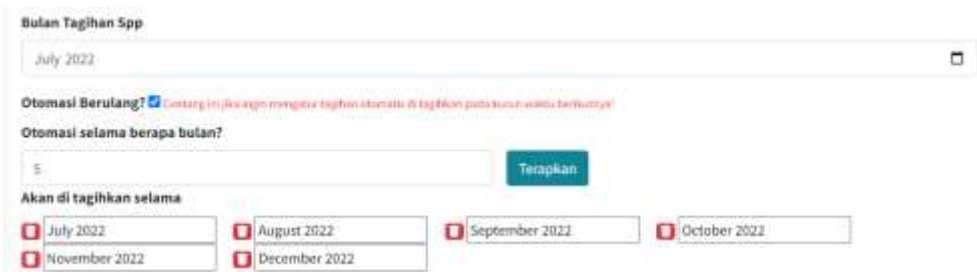

Gambar di atas merupakan tampilan otomasi dari penambahan data tagihan SPP untuk beberapa bulan.

Gambar di atas merupakan tampilan dari edit data tagihan SPP. Edit data tagihan SPP dapat dilakukan untuk merubah apabila terdapat kesalahan penginputan data. Klik submit untuk menyimpan perubahan.

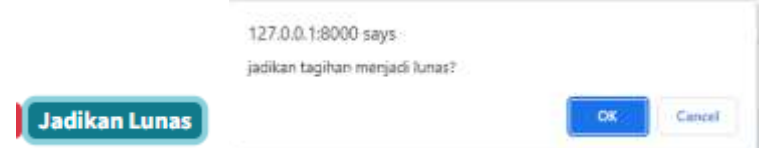

Gambar di atas merupakan jenis aksi yang dapat dilakukan admin dengan klik button jadikan lunas untuk mengubah status tagihan SPP siswa menjadi lunas. Ketika button tersebut di klik, maka akan muncul pop up konfirmasi. Klik ok untuk menyetujui jadikan lunas. Setelah dikonfirmasi, maka button jadikan lunas akan berubah menjadi button jadikan belum lunas.

Jadikan Belum Lunas

#### **6.2.6. Fitur Data Kepala Sekolah**

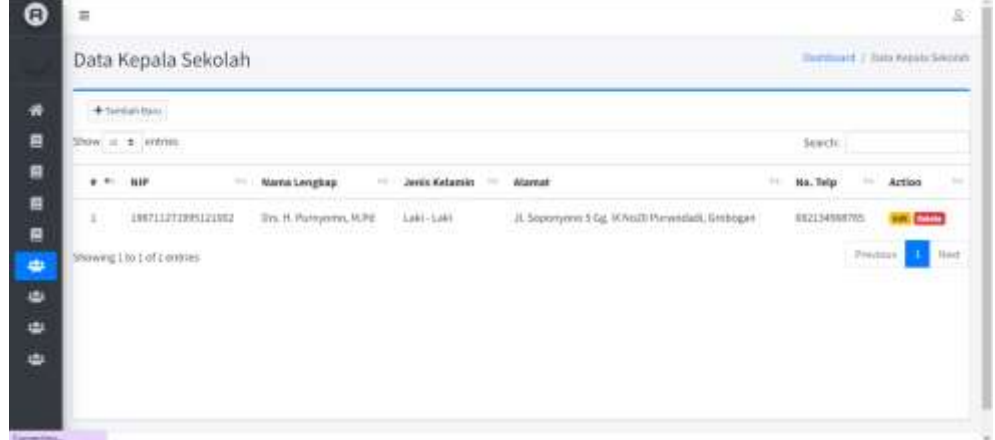

Gambar di atas merupakan tampilan setelah di klik fitur data kepala sekolah. Admin dapat menambah, mengedit, dan men-delete data kepala seklolah.

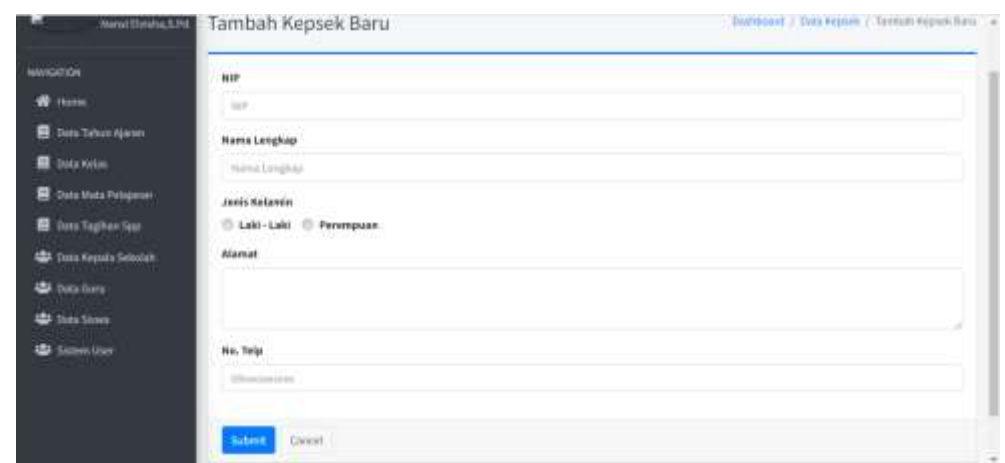

Gambar di atas merupakan tampilan tambah baru data kepala sekolah. Seluruh inputan harus terisi agar data yang ditambahkan dapat tersimpan. Klik submit untuk menyimpan.

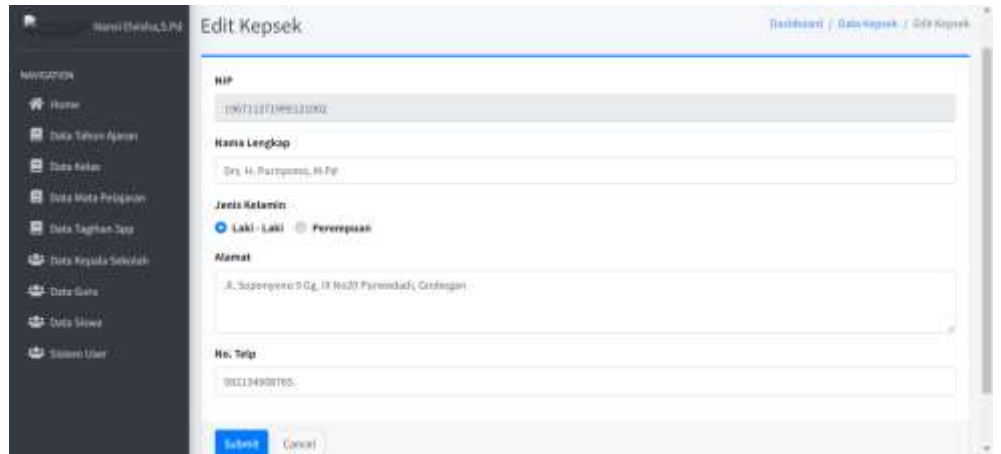

Gambar di atas merupakan tampilan edit data kepala sekolah. Inputan yang tidak dapat di edit adalah NIP. Klik submit untuk menyimpan perubahan.

## **6.2.7. Fitur Data Guru**

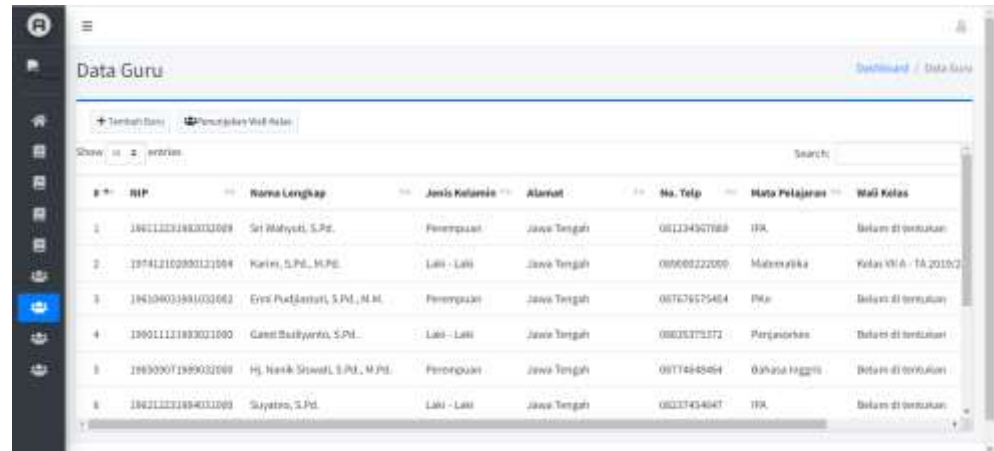

Gambar di atas merupakan tampilan dari data guru. Admin dapat menambah baru data guru dan juga menentukan wali kelas.

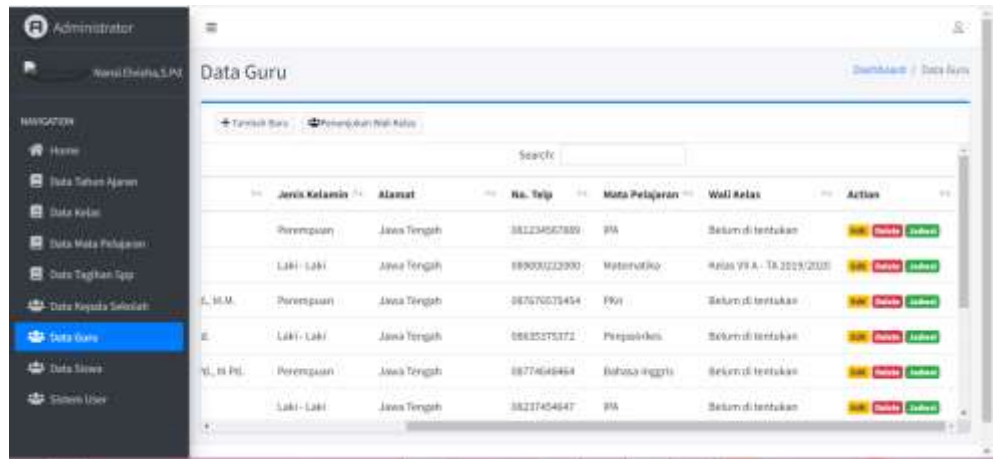

Selain itu, admin dapat melakukan aksi lain yaitu edit, delete, dan melihat jadwal guru.

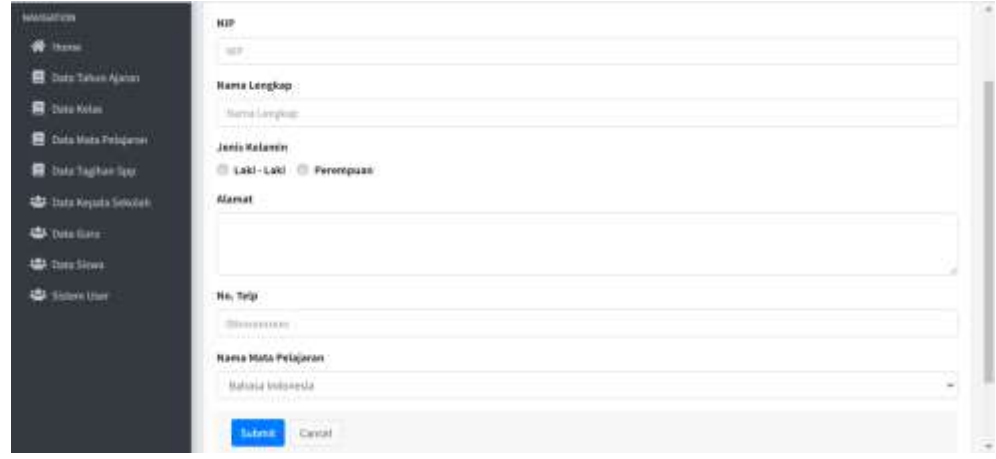

Gambar di atas merupakan tampilan dari tambah data guru baru. Seluruh field input harus terisi agar data dapat tersimpan. Klik submit untuk menyimpan data.

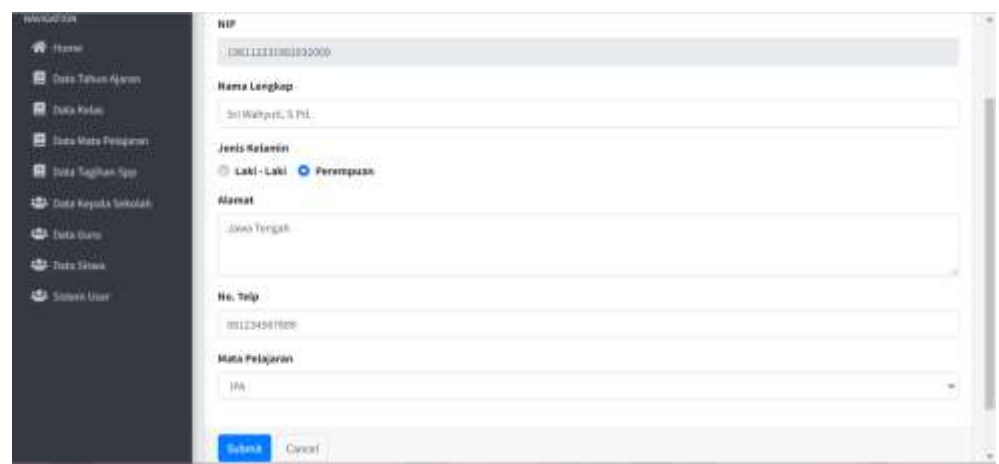

Gambar di atas merupakan tampilan dari edit data guru. Field input NIP tidak bisa diubah. Klik submit untuk menyimpan perubahan data.

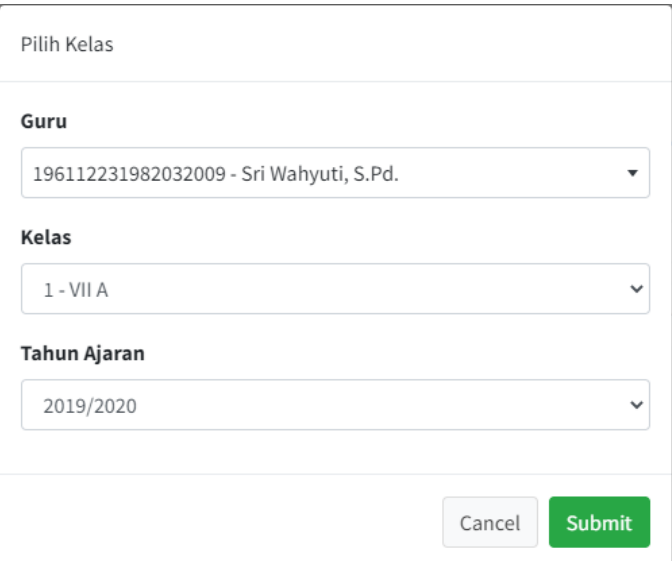

Gambar di atas merupakan tampilan dari pemilihan wali kelas. Wali kelas ditentukan dengan memilih guru, kelas, dan tahun ajaran. Klik submit untuk menyimpan data wali kelas.

## **6.2.8. Fitur Data Siswa**

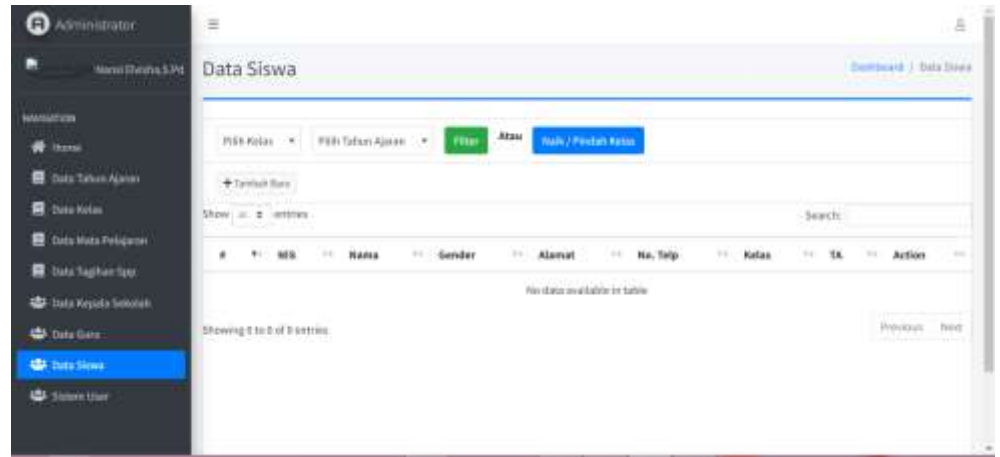

Gambar di atas merupakan tampilan dari data siswa. Untuk menampilkan data siswa, maka harus difilter terlebih dahulu.

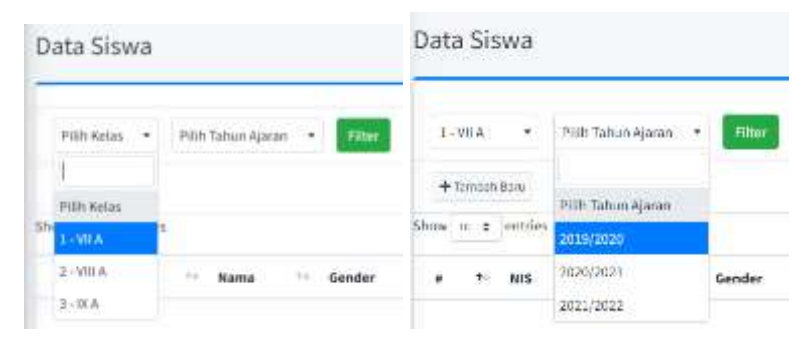

Pilih kelas dan tahun ajaran lalu klik filter. Maka akan tampil data siswa sesuai dengan filter tersbut.

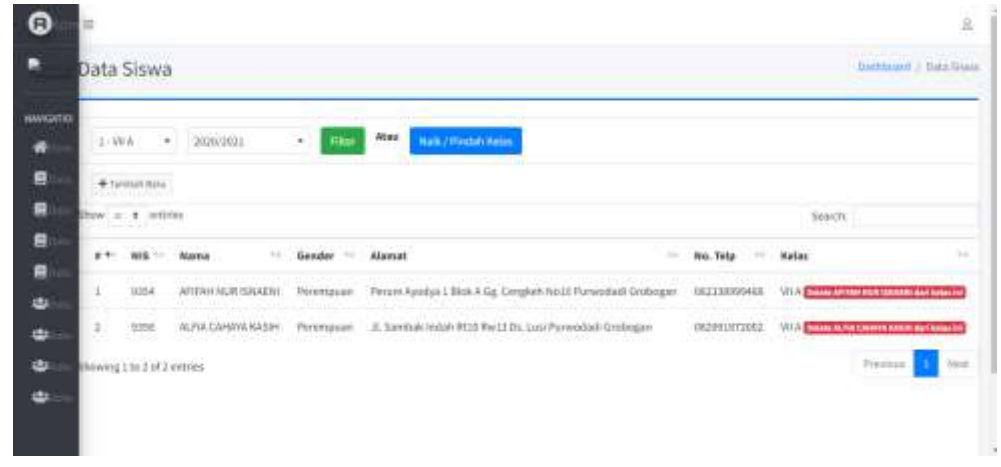

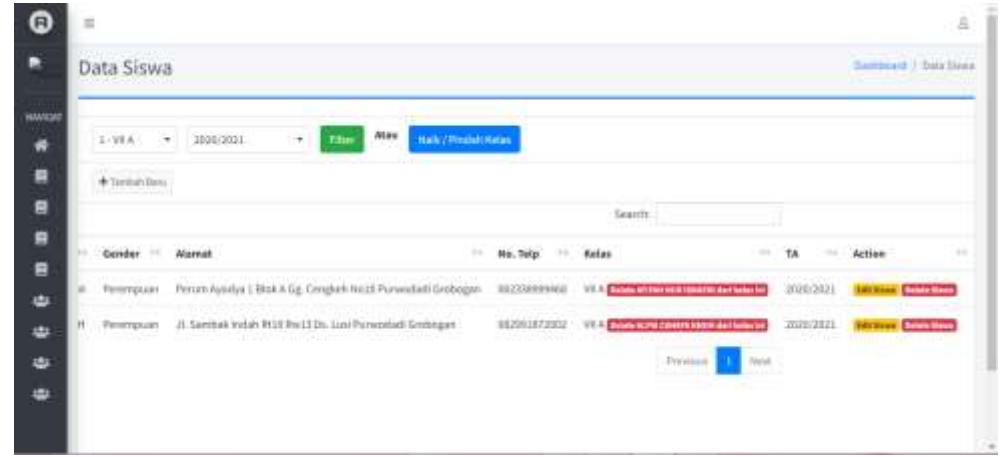

Pada Data siswa, admin dapat menambah baru data siswa, mengedit, men-delete, dan juga menentukan ubah/naik kelas siswa.

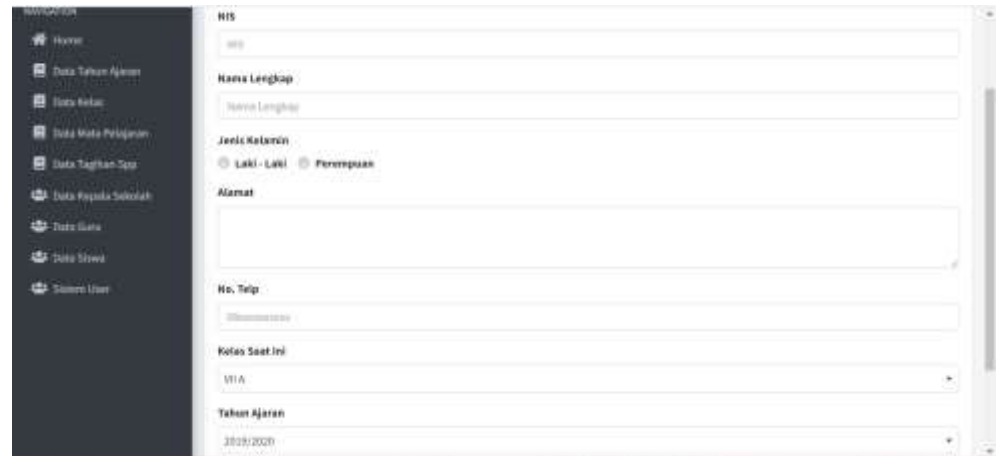

Gambar di atas merupakan tampilan dari tambah data siswa baru. Seluruh field input tersebut harus terisi agar data data tersimpan. klik submit untuk menyimpan data.

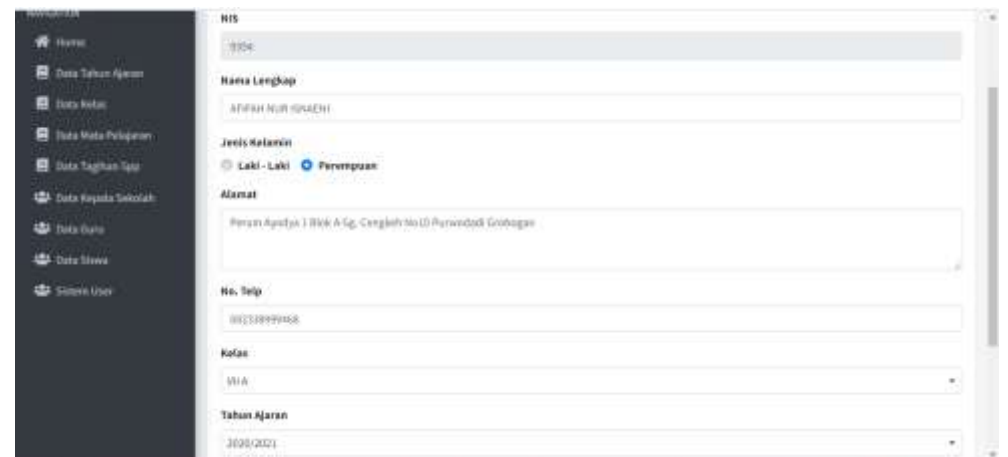

Gambar di atas merupan tampilan dari edit siswa. Field input NIS tidak dapat diubah. Klik untuk menyimpan perubahan data.

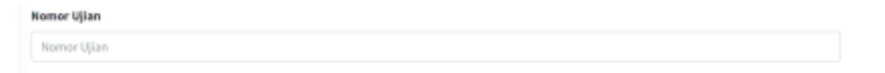

Pada edit data siswa, terdapat tambahan field input nomor ujian. Nomor ujian ini digunakan untuk kelengkapan data pada SKL siswa kelas IX.

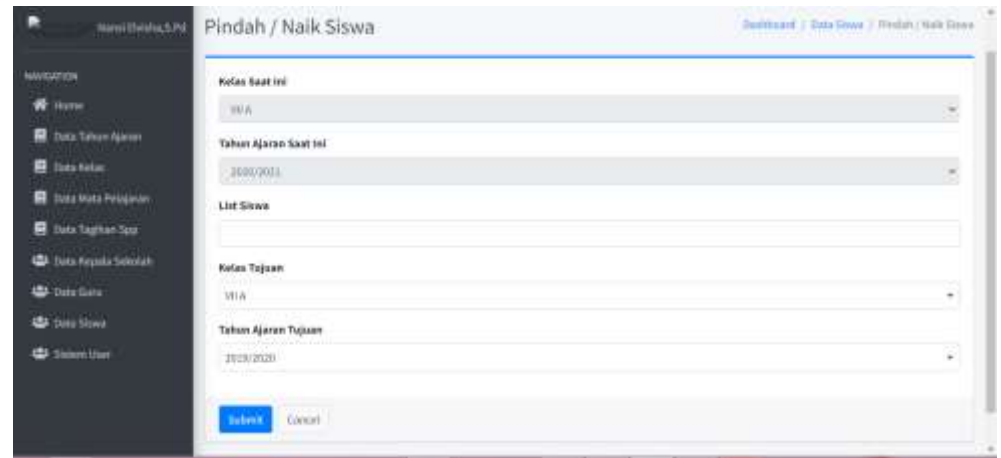

Gambar di atas merupakan tampilan dari ubah/naik kelas siswa. Seluruh field input harus terisi agar data dapat tersimpan.

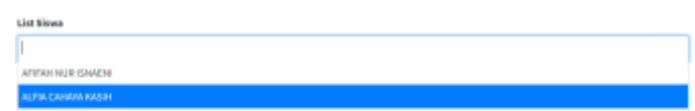

Gambar di atas merupakan tampilan list siswa yang dapat dipilih multiple siswa yang akan ditambahkan untuk ubah/naik kelas.

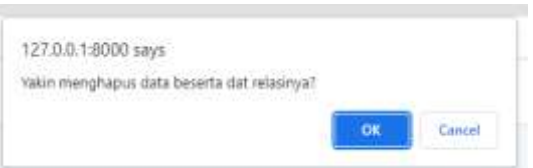

Gambar di atas merupakan alert konfirmasi hapus data kelas siswa. Apabila data kelas siswa hanya 1, maka data tidak dapat dihapus, dan menampilkan alert seperti di bawah.

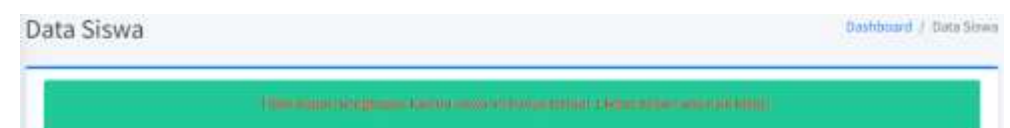

## **6.2.9. Fitur Sistem User**

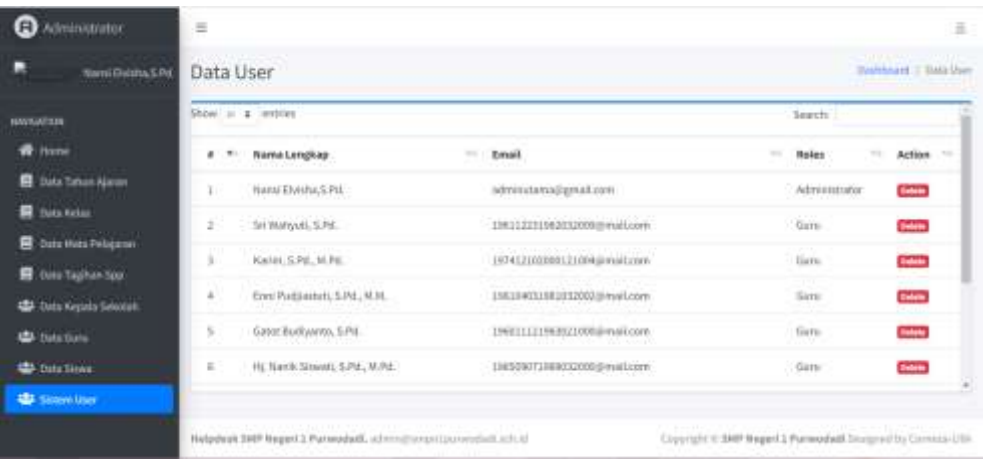

Gambar di atas merupakan tampilan dari data seluruh user. Admin dapat menghapus data yang user.

## **6.2.10. Register Admin**

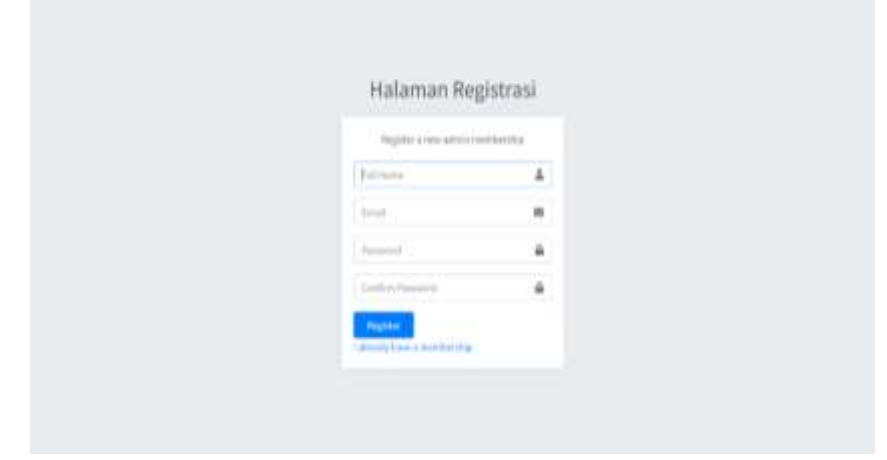

Pada gambar di atas merupakan tampilan dari register admin. Alamat register hanya diketahui oleh admin dengan mengakses alamat [http://sias.smpn1purwodadi.my.id/register.](http://sias.smpn1purwodadi.my.id/register)

## **6.3. Halaman Kepala Sekolah**

**6.3.1. Fitur Dashboard Kepala Sekolah**

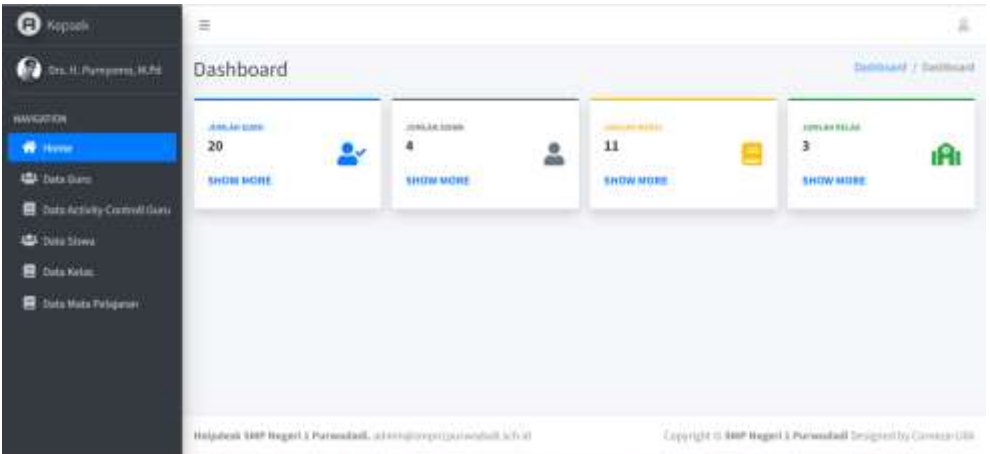

Gambar di atas merupakan tampilan dashboard pada Kepala Sekolah. Pada halaman dashboard kepala sekolah ditampilkan jumlah guru, jumlah siswa, jumlah kelas, dan jumlah mata pelajaran yang dapat dilihat lebih lengkap dengan mengklik SHOW MORE.

## **6.3.2. Fitur Data Guru**

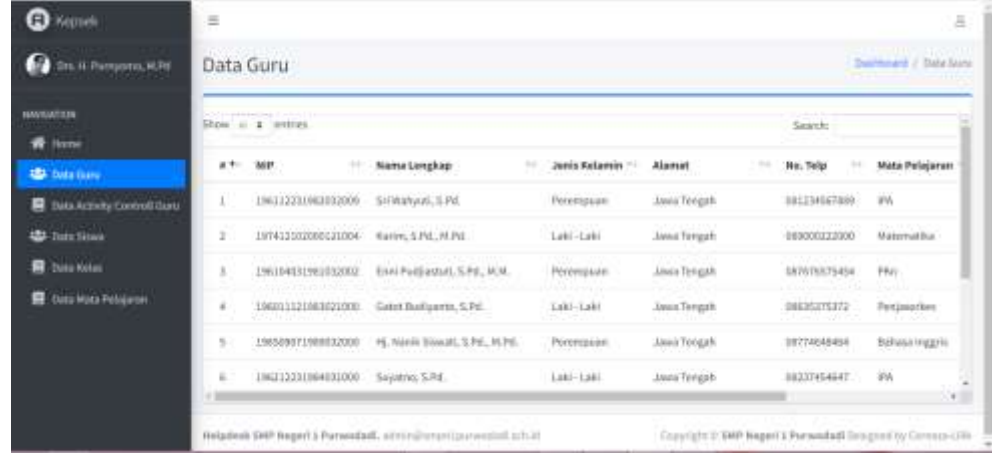

Gambar di atas merupakan tampilan dari data guru. Kepala sekolah di beri akses untuk melihat data seluruh guru. Untuk memudahkan pencarian data guru, bisa diketik di kolom *search*.

## **6.3.3. Fitur Data Activity Control Guru**

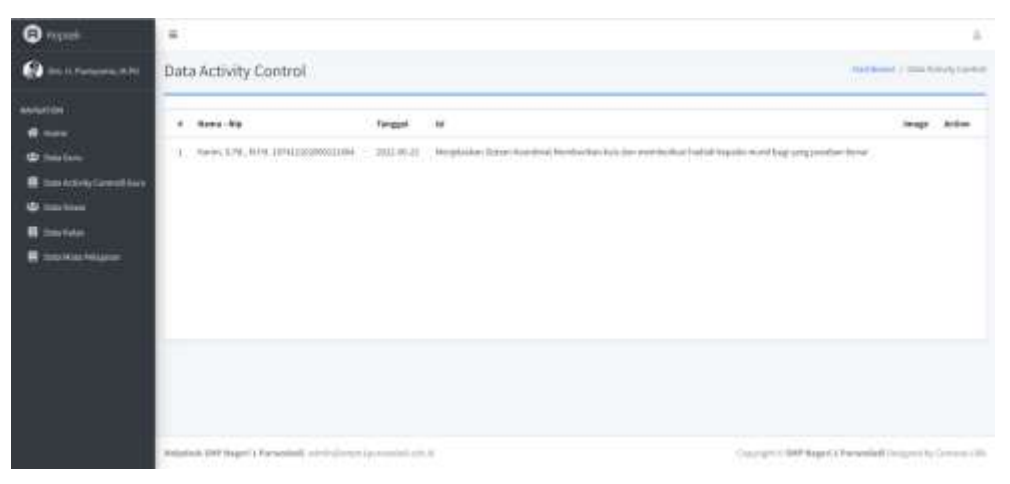

Gambar di atas merupakan tampilan dari data activity control guru. Dengan fitur tersebut, Kepala sekolah dapat melihat activity control guru.

#### **6.3.4. Fitur Data Siswa**

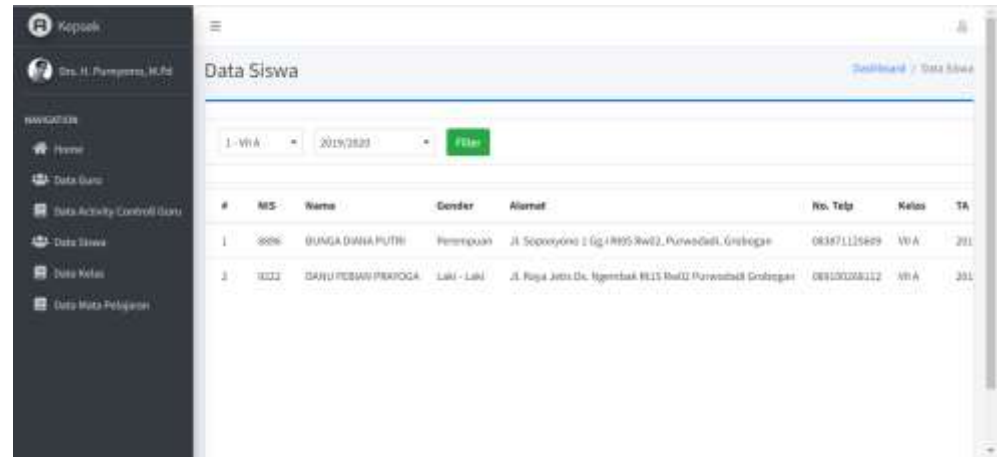

Gambar di atas merupakan tamplan dari data Siswa. Kepala Sekolah di beri akses untuk melihat data siswa. Untuk menampilkan data siswa, data siswa harus difilter terlebih dahulu. Filter dilakukan dengan memilih kelas dan tahun ajaran lalu klik filter.

#### **6.3.5. Fitur Data Kelas**

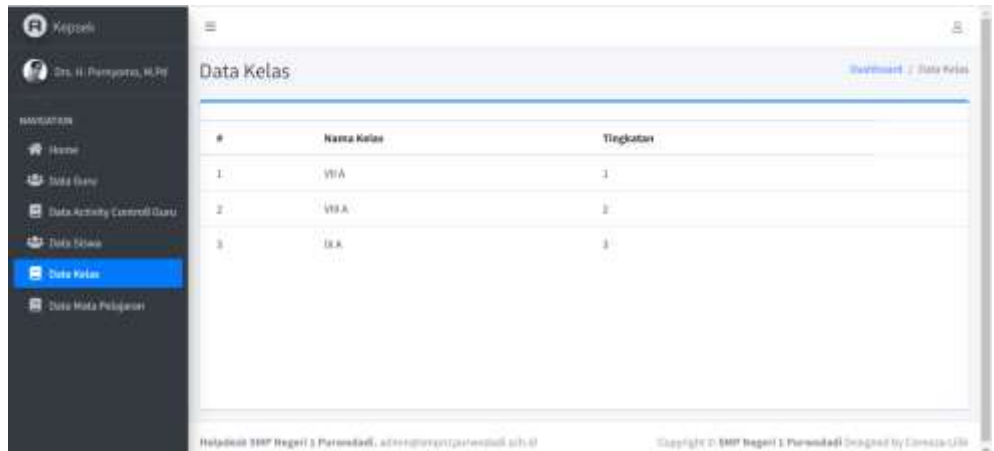

Gambar di atas merupakan tamplan dari data kelas. Kepala Sekolah di beri akses untuk melihat data kelas.

## **6.3.6. Fitur Data Mata Pelajaran**

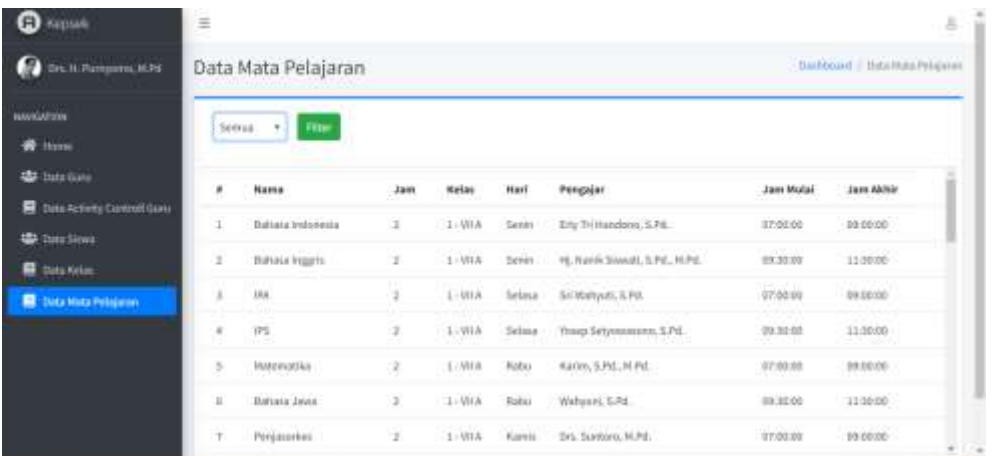

Gambar di atas merupakan tampilan data mata pelajaran. Kepala sekolah dapat melihat data mata pelajaran berdasarkan kelas dengan memilih kelas dan klik filter.

## **6.4. Halaman Guru**

## **6.4.1. Fitur Dashboard Guru**

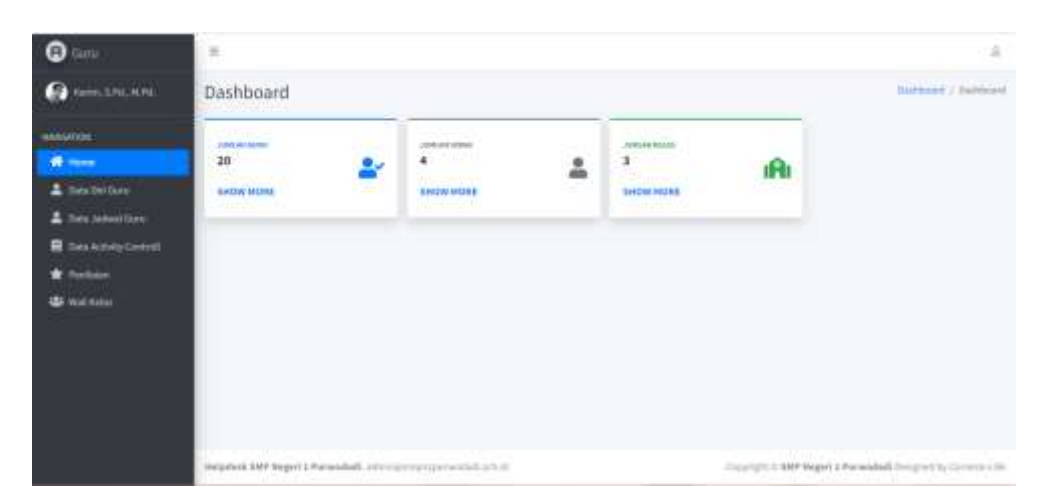

Gambar di atas merupakan tampilan dari dashboard guru. Pada halaman tersebut, guru dapat melihat jumlah guru, jumlah siswa, dan jumlah kelas. Untuk melihat detail dari jumlah tersebut, klik SHOW MORE.

## **6.4.2. Fitur Data Diri Guru**

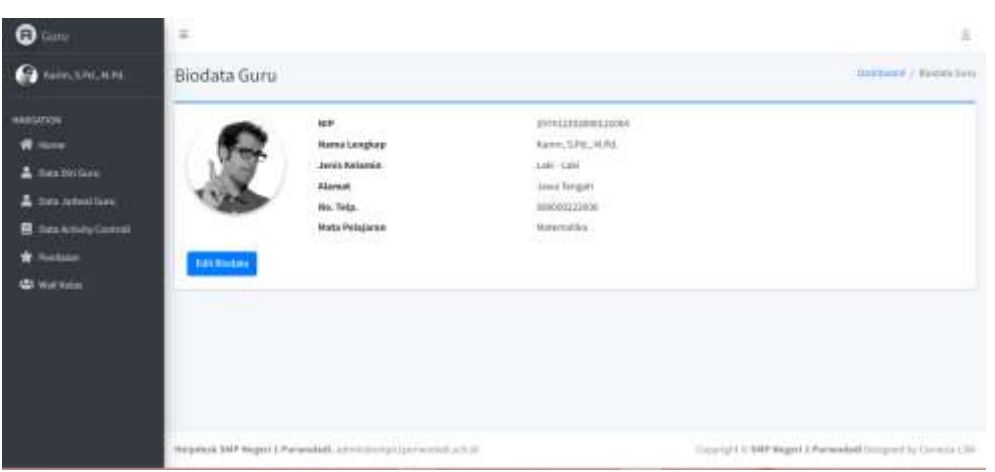

Gambar di atas merupakan tampilan dari fitur data diri guru. Guru dalam melihat data diri dan mengedit data diri. Untuk edit, klik Edit Biodata.

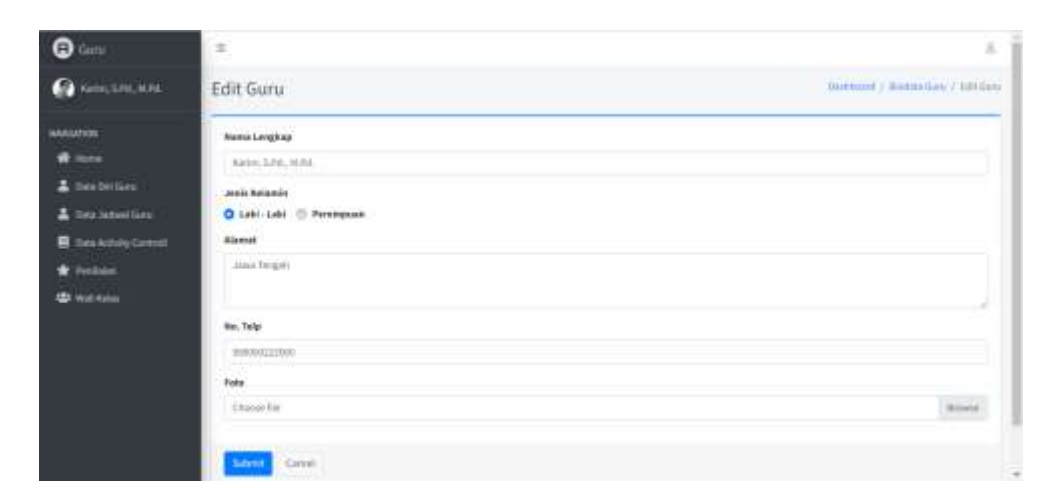

Gambar di atas merupakan tampilan dari edit biodata guru. Guru dapat mengedit sesuai dengan field input di atas. Klik submit unutk menyimpan perubahan.

## **6.4.3. Fitur Data Jadwal Guru**

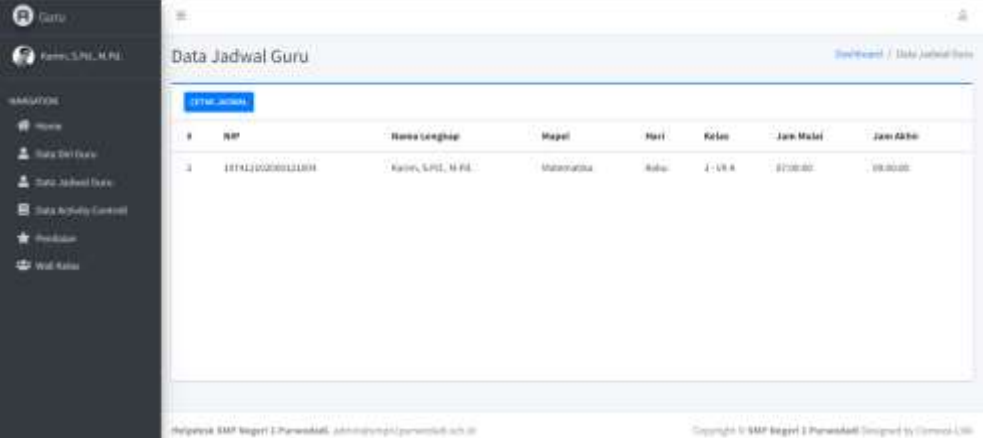

Gambar di atas merupakan tampilan dari fitur data jadwal guru. Pada halaman ini, admin dapat melihat jadwal mengajarnya sesuai dengan tahun ajaran saat ini dan dapat mencetak jadwal tersebut. Untuk mencetak jadwal mengajar, klik cetak jadwal.

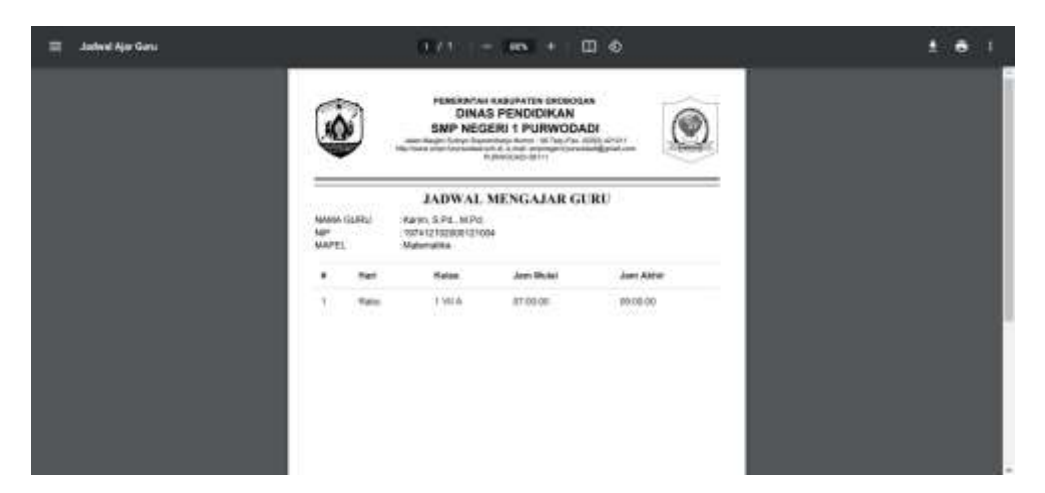

Gambar di atas merupakan tampilan dari cetak jadwal mengajar guru.

## **6.4.4. Fitur Data Activity Control**

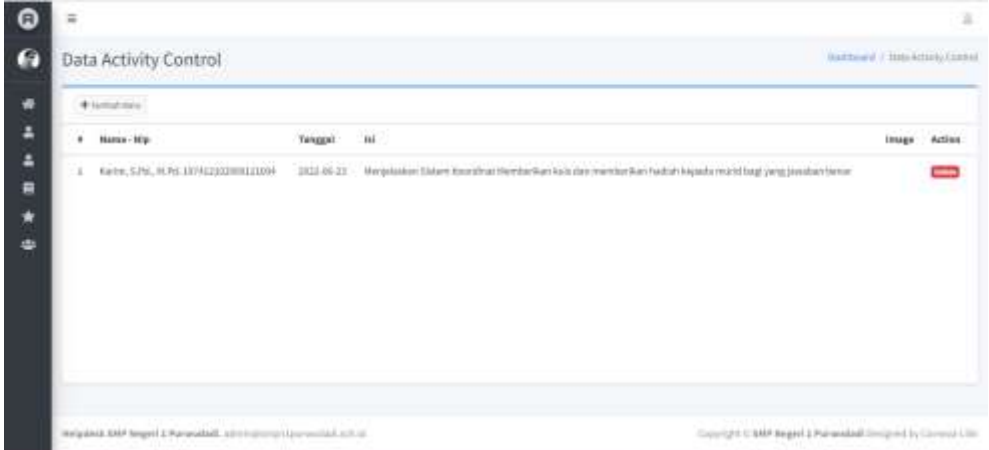

Gambar di atas merupakan tampilan dari data activity control guru. Pada halaman ini, guru dapat melihat data activity control yang telah ditambahkan dan terdapat fitur tambah baru untuk menambahkan data activity control baru. Apabila terdapat kesalahan Ketika menambahkan data activity control, guru dapat menghapus dengan mengklik delete.

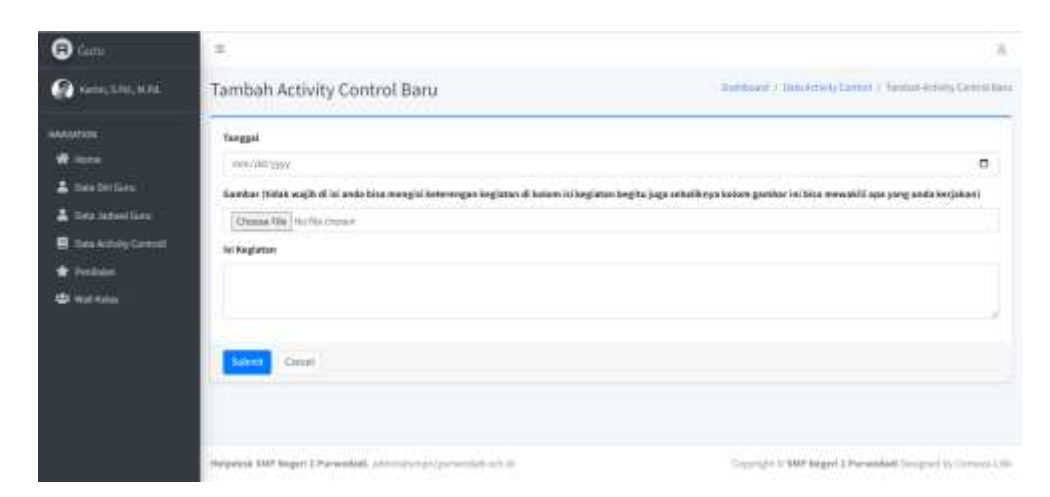

Gambar di atas merupakan tampilan dari tambah activity control baru. Field input pada gambar bersifat optional. Selain itu, field input harus terisi. Klik submit untuk menyimpan.

## **6.4.5. Fitur Penilaian**

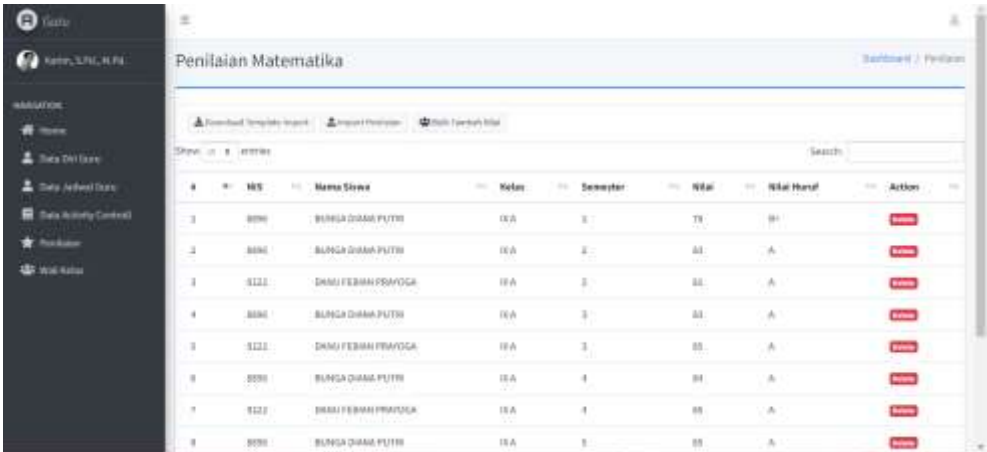

Gambar di atas merupakan tampilan dari fitur penilaian guru. Guru dapat menambahkan nilai melalui import ataupun tambah penilaian pada sistem. Untuk import, maka harus mengunduh terlebih dahulu template filenya. Untuk mengunduh template, klik download template import.

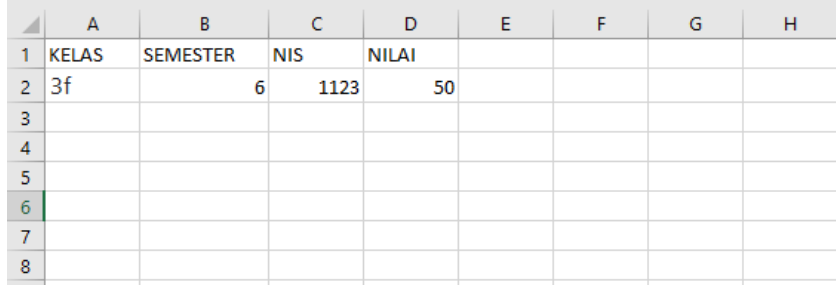

Gambar di atas merupakan template dari import penilaian. Sesuaikan data penilaian yang akan diimport dengan template lalu save. Selanjutnya, klik import penilaian pada pada halaman penilaian di sistem SIAS.

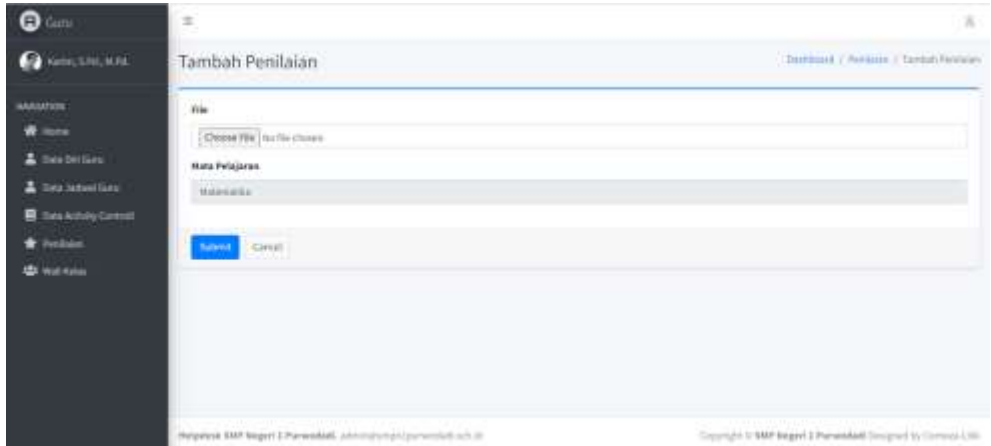

Gambar di atas merupakan tampilan untuk import penilaian. Unggah file, lalu klik untuk menyimpan.

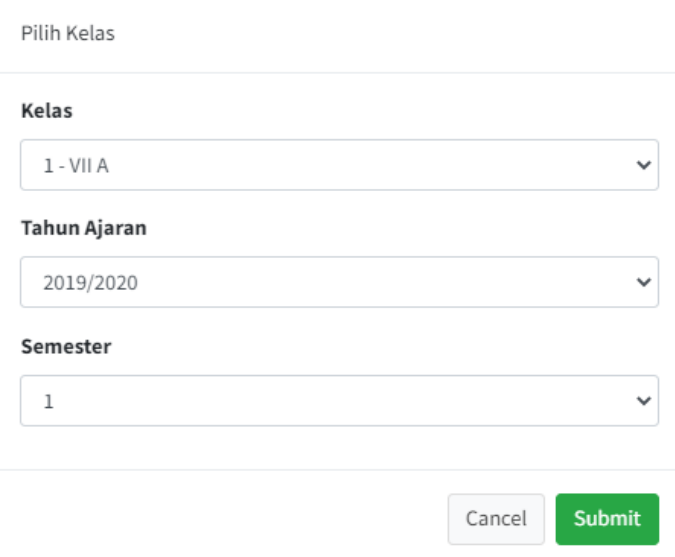

Gambar di atas merupakan tampilan pop up setelah di klik bulk tambah nilai. Pilih kelas, tahun ajaran dan semester yang akan di masukkan nilai. Lalu klik submit. Maka akan tampil halaman seperti di gambar di bawah.

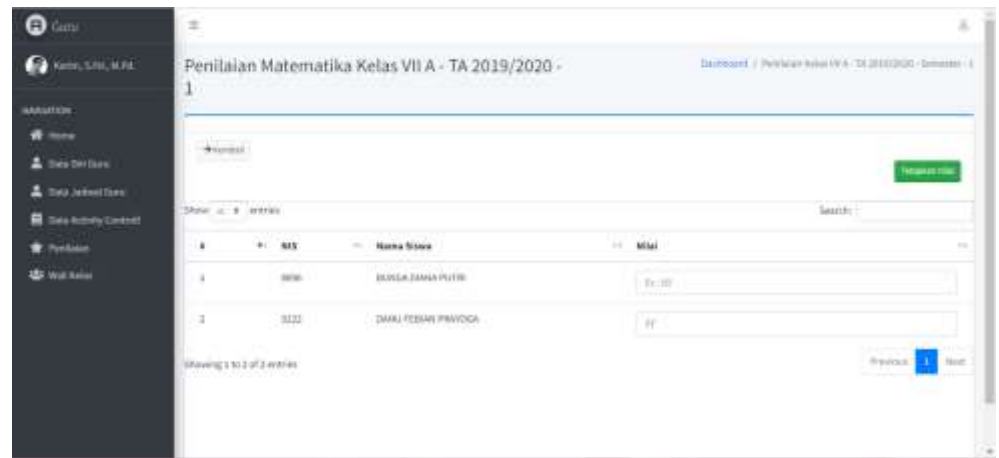

Gambar di atas merupakan tampilan dari bulk tambah nilai. Guru dapat memasukkan nilai semua siswa sesuai dengan katgori yang dipilih sebelumnya. Klik tetapkan nilai untuk menyimpan.

## **6.4.6. Fitur Wali Kelas**

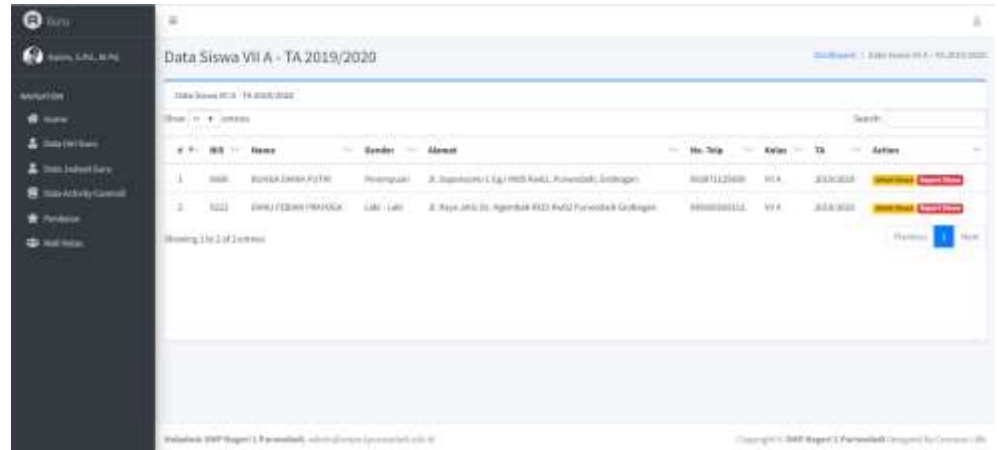

Gambar di atas merupakan tampilan dari fitur wali kelas. Fitur wali kelas ini akan muncul apabila admin telah menentukan wali kelas untuk guru tersebut. Pada fitur ini menampilkan data siswa dari kelas yang diampu. Pada fitur ini, admin dapat melihat detail siswa dan nilai akhir dari siswa yamg diampu.

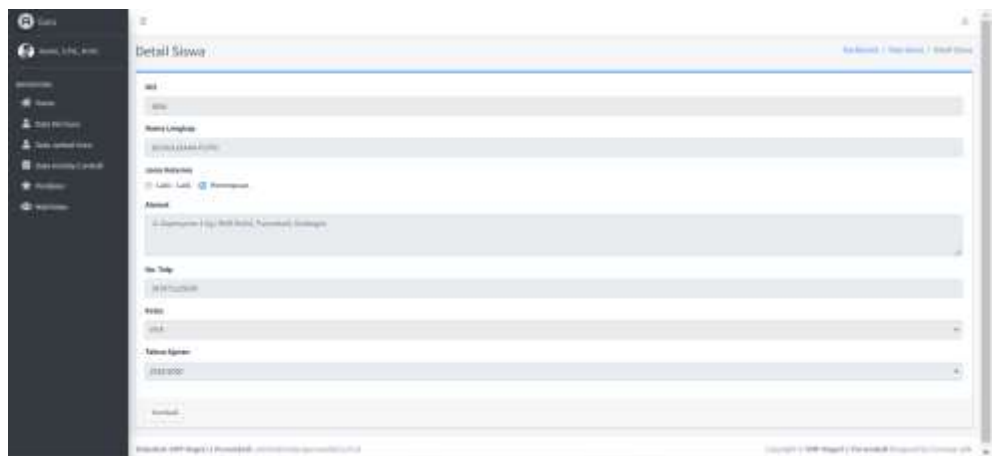

Gambar di atas merupakan tampilan setelah di klik detail siswa. Padda halaman ini menampilkan data dari siswa yang dipilih.

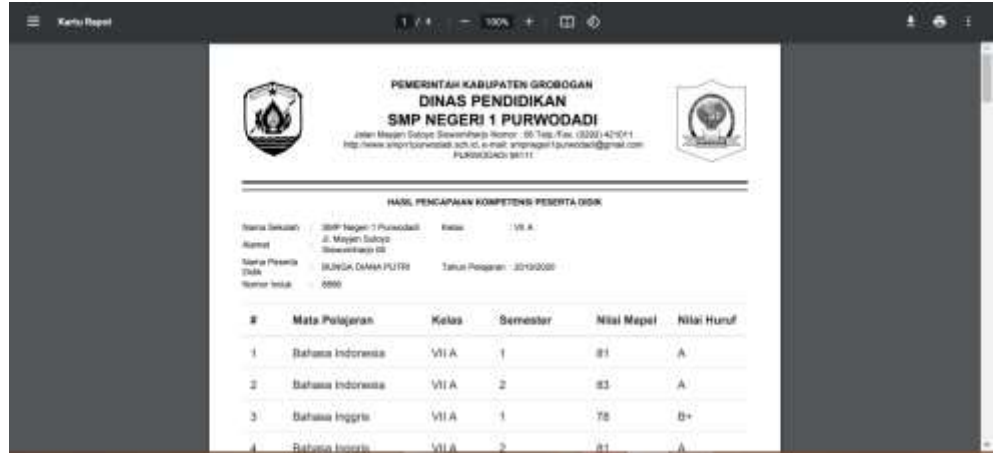

Gambar di atas merupakan tampilan setelah diklik rapot siswa. Pada halaman ini, guru dapat melihat nilai dari siswa selutuh semester yang telah dilalui.

## **6.5. Halaman Siswa**

**6.5.1. Fitur Dashboard Siswa**

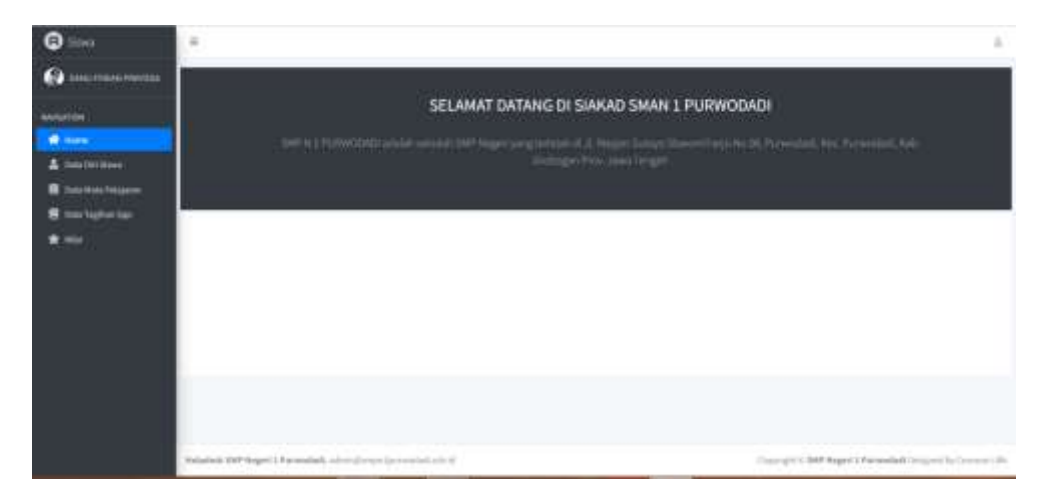

Gambar di atas merupakan tampilan dari dashboard siswa. Pada halaman ini, menampilkan informasi singkat SMP Negeri 1 Purwodadi.

## **6.5.2. Fitur Data Diri Siswa**

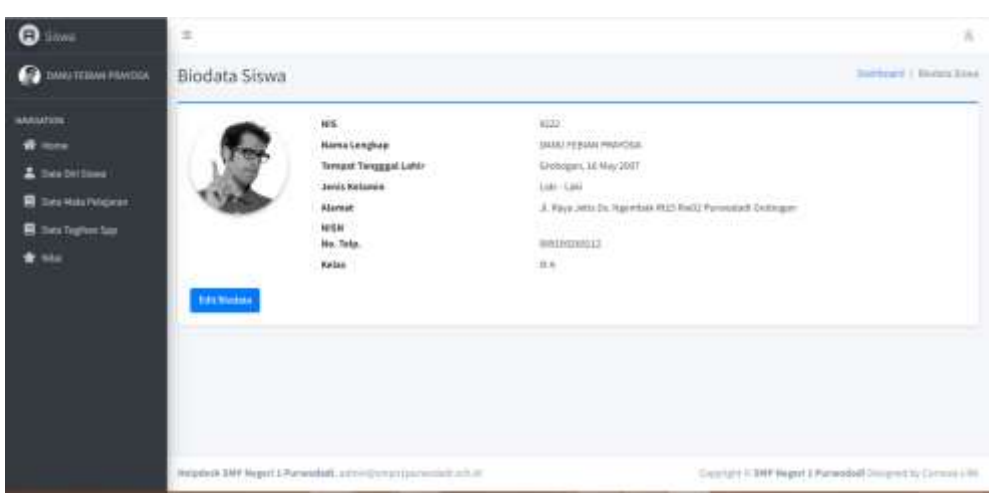

Gambar di atas merupakan tampilan dari fitur data diri siswa. Pada halaman ini, siswa dapat melihat biodata dan dapat mengedit biodata tersebut dengan mengklik edit biodata.

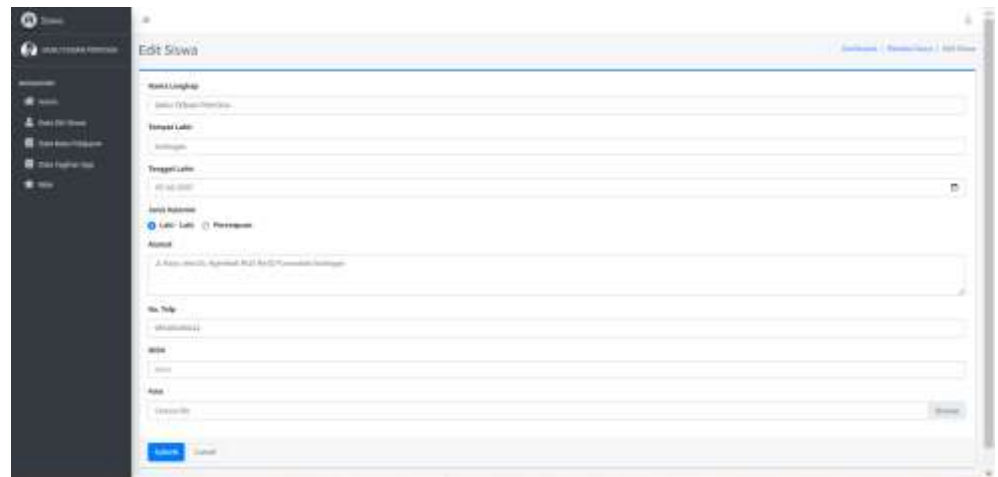

Gambar di atas merupakan tampilan dari edit biodata pada siswa. Siswa dapat mengedit biodata. Klik submit untuk mnyimpan perubahan.

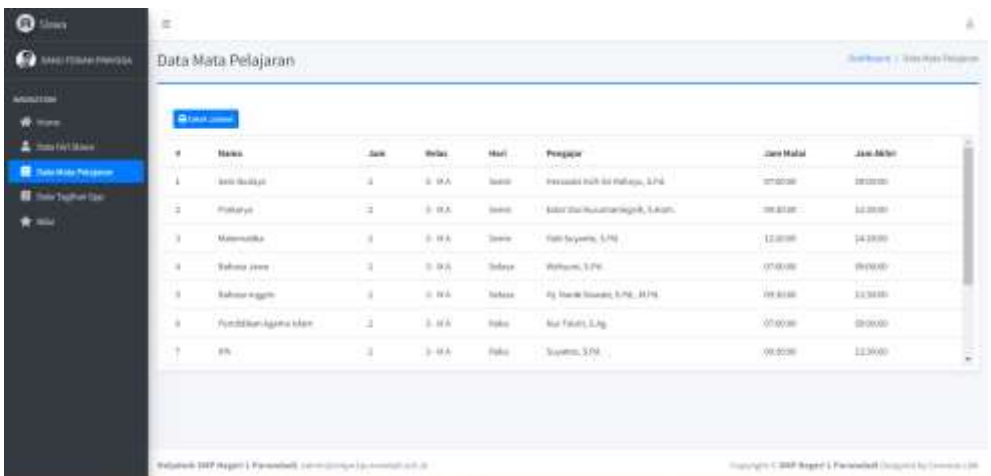

## **6.5.3. Fitur Data Mata Pelajaran**

Gambar di atas merupakan tampilan dari fitur data mata pelajaran. Siswa dapat melihat dan mencetak jadwal mata pelajaran dengan mengklik cetak jadwal. Setelah diklik maka akan muncul tampilan seperti gambar di bawah.

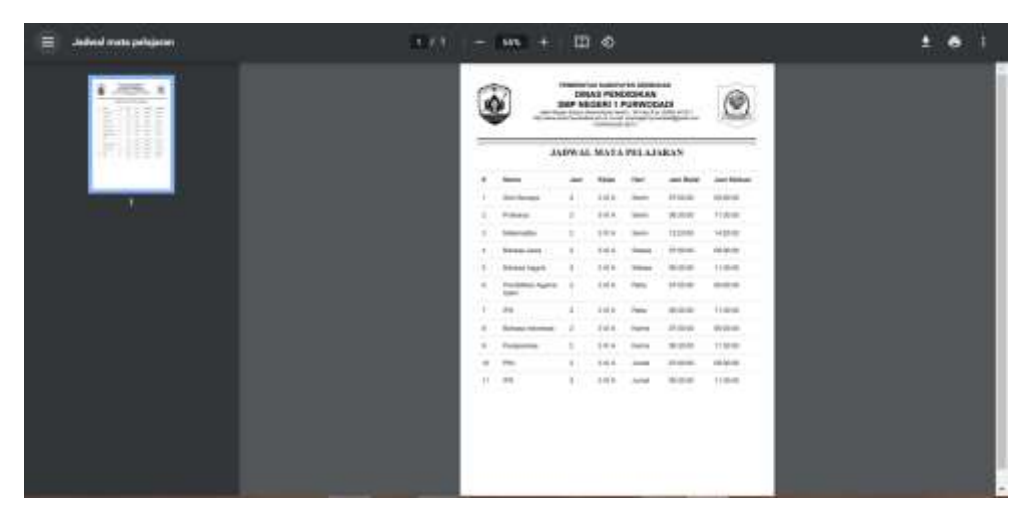

Gambar di atas merupakan tampilan dari cetak jadwal mata pelajaran. Untuk mengunduh, klik ikon download.

## **6.5.4. Fitur Data Tagihan SPP**

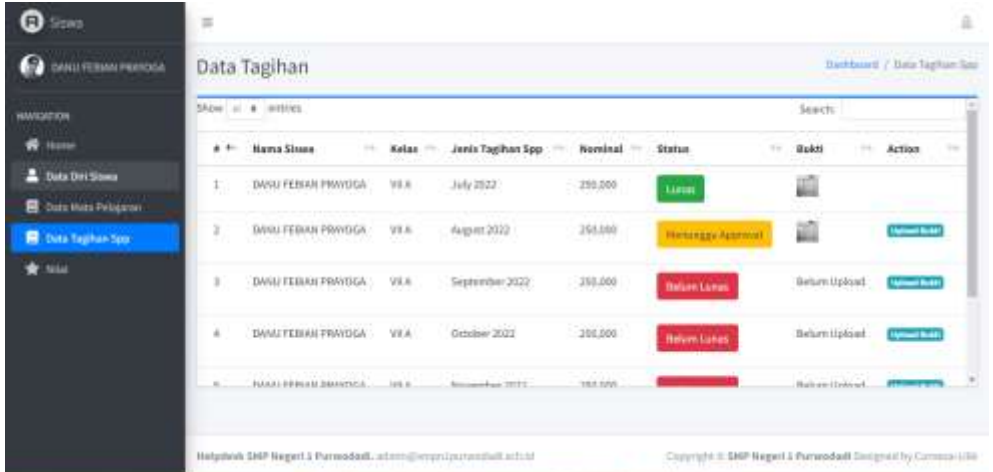

Gambar di atas merupakan tampilan dari fitur data tagihan SPP. Untuk mengupload bukti, maka klik upload bukti. Setelah itu, button Belum Lunas akan berubah menjadi Menunggu Approval dari admin. Jika admin sudah mengapprove, maka akan berubah menjadi Lunas.

## **6.5.5. Fitur Nilai**

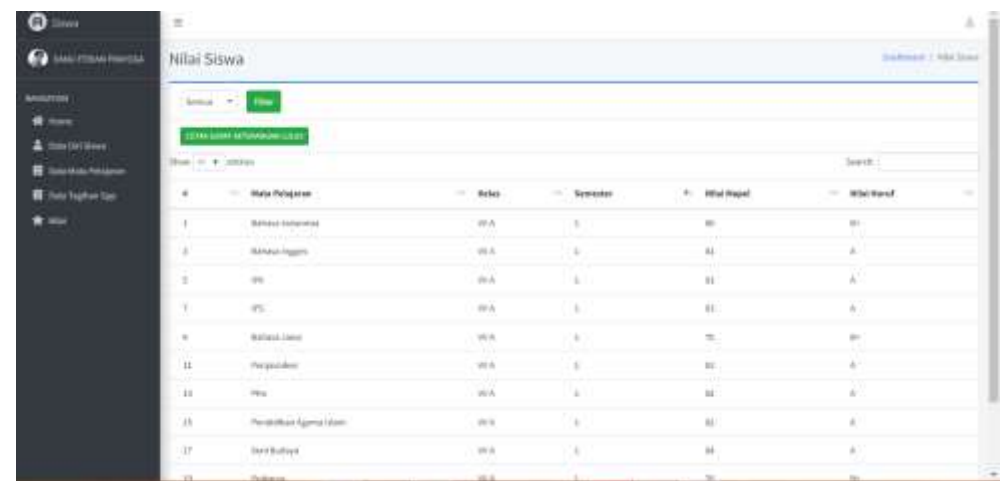

Gambar di atas merupakan tampilan dari fitur nilai. Siswa dapat melihat nilai seluruh semester yang telah dilaluinya. Semester 1 dan 2 berarti kelas VII, semester 3 dan 4 berarti kelas VII, dan semester 5 dan 6 berart kelas IX. Siswa dapat melihat nilai sesuai dengan semester dengan mengklik filter. Untuk kelas IX maka akan muncul button cetak surat keterangan lulus yang bisa di download.

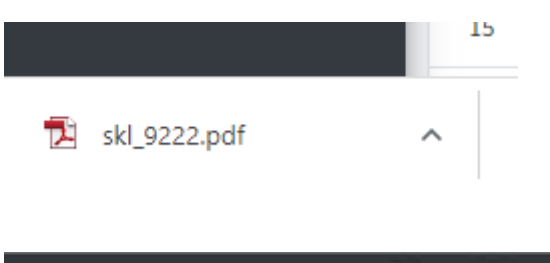

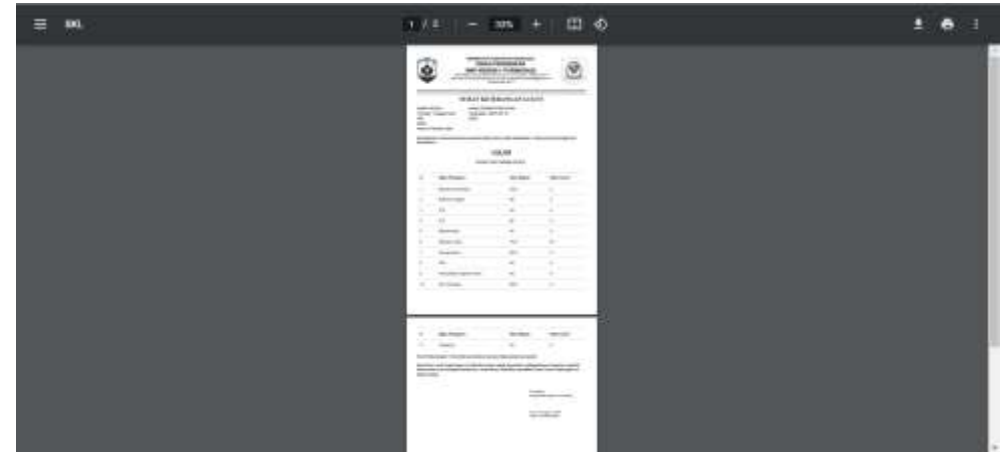

Gambar di atas merupakan tampilan dari SKL yang telah di unduh. Agar bisa digunakan, maka data diri siswa yang meliputi nama, tempat tanggal lahir, nis, nisn, nomor peserta ujian harus valid. Setelah valid, maka hal yang dibutuhkan lainnya adalah tanda tangan kepala sekolah.